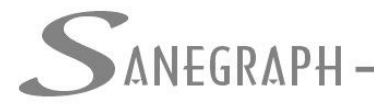

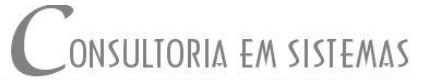

## **DELAB – Orientações Gerais de Funcionamento**

O presente material tem por objetivo, disponibilizar orientações básicas de funcionamento do sistema DELAB. Sendo abordadas de forma sucinta, as principais rotinas do software.

#### ➢ **Descrição do software:**

O DELAB é um programa para administração, controle e fornecimento de informações gerenciais sobre laboratórios de ETAs e ETEs, através de rotinas de cadastro, relatórios e gráficos, visando fornecedor dados que atendam as necessidades da empresa, bem como possibilite o fornecimento de informações a outros órgãos de fiscalização.

O software gera gráficos para cada parâmetro analisado, por dia ou por período, relatórios das mais diversas atividades, dados estatísticos, fornece informações sobre as análises físico-químicas, controle e dosagem de produtos químicos, gastos de água na estação, entre outras.

#### ➢ **Principais módulo do DELAB:**

O software é dividido em:

- a) Rotina de controle da ETA;
- b) Rotina de lançamentos de: análises Físico-Químicas e bacteriológicas de água(dos pontos de coleta na rede e na saída do tratamento), análises de esgoto, análises da qualidade da água periódicas realizadas em outros laboratórios terceirizados(trimestrais, semestrais e anuais);
- c) Controle de estoque de produtos químicos;
- d) Cadastro de informações de pluviometria;
- e) Geração de relatórios e gráficos diversos;

#### ➢ **Detalhamento do funcionamento do DELAB:**

➢ **Acesso ao software:** O acesso ao DELAB, se dá através de um operador do sistema(não confundir com operador da ETA), previamente cadastrado, conforme imagem a seguir:

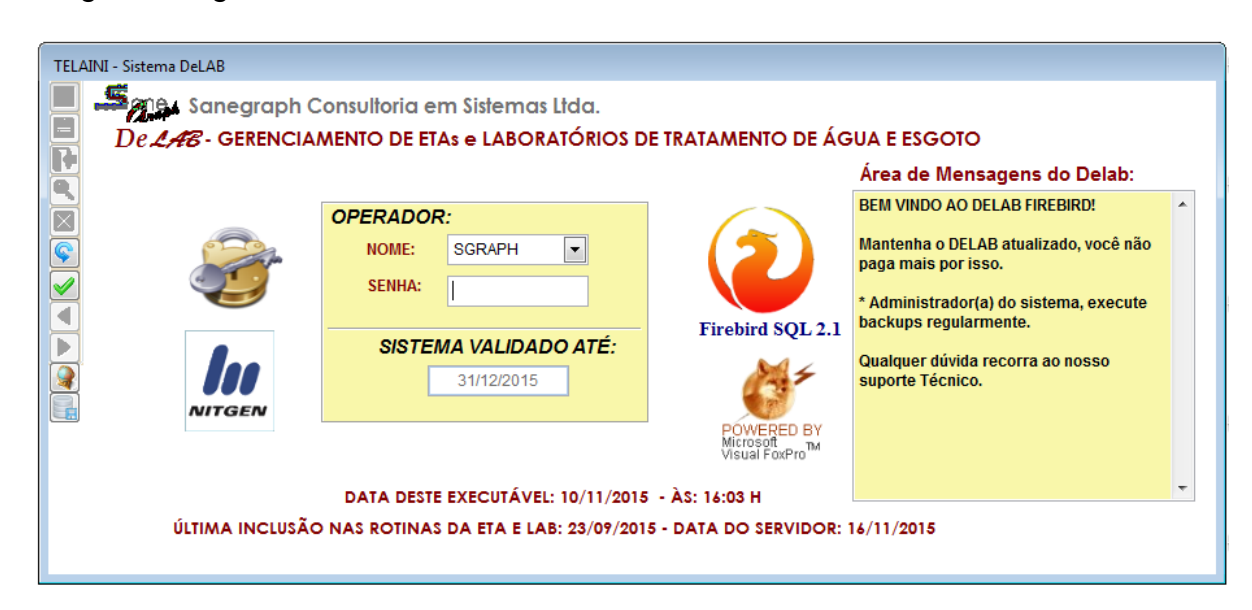

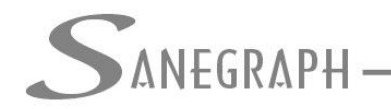

#### DE INFORMATICA E SANEAMENTO

Na tela inicial do DELAB, estão disponíveis diversas informações úteis, destacamos a data e hora da última atualização do software, área de mensagens do DELAB, nessa parte sempre que a Sanegraph, necessita comunicar algo de importante em relação do DELAB, esse comunicado é mostrado na área denominada : ÁREA DE MENSAGEM DO DELAB.

Na tela de login, também pode ser efetuada a atualização do software , utilizando

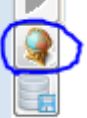

para isso o botão em destaque | ,bem como efetuar backup do banco de

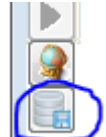

dados.

Informado o operador e a senha, será mostrada a ela principal do DELAB, composto do menu e de uma barra de botões, que servem como atalho para acesso as principais rotinas.

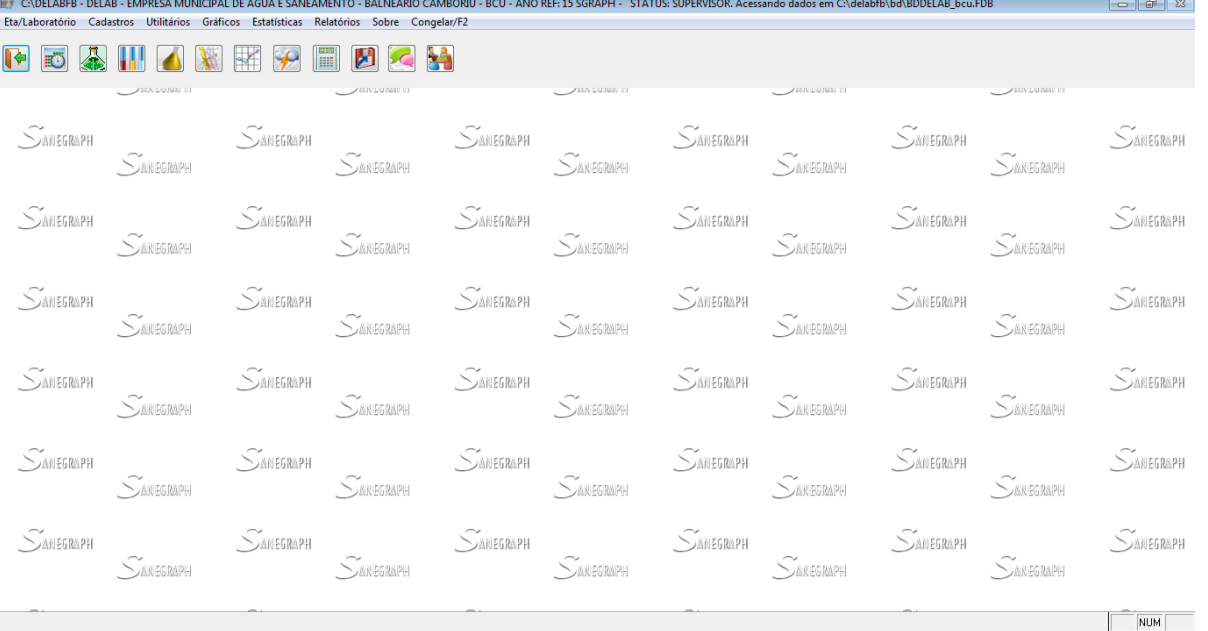

#### Funções dos botões da barra de comandos

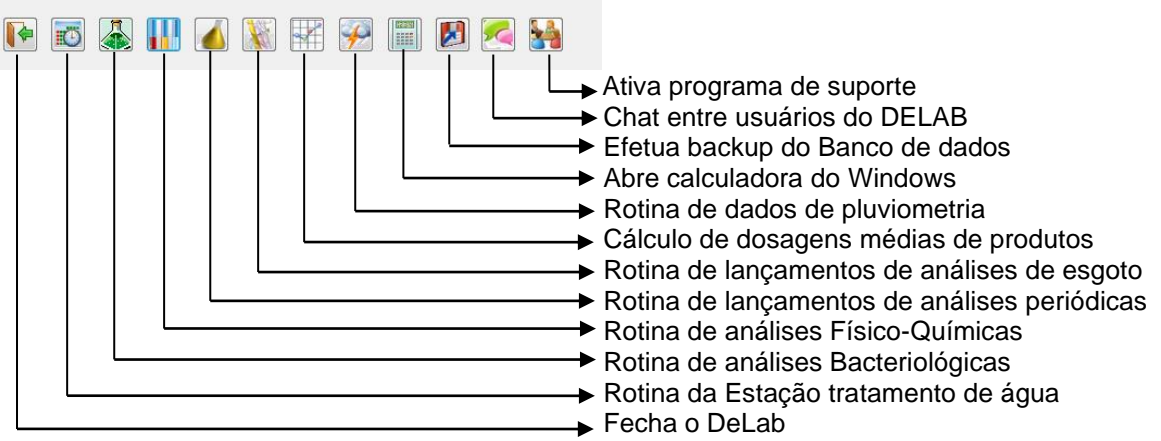

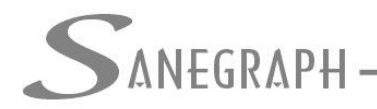

Q

- ONSULTORIA EM SISTEMAS DE INFORMATICA E SANEAMENTO
- ➢ **Barra lateral de comandos:** Na maioria das telas, o DELAB dispõe de uma barra lateral de comandos(botões), igual ou semelhante a essa:
	- ➢ Habilita campos para incluir novas informações.
	- $\equiv$ ➢ Salva as informações lançadas
	- $\nabla$  > Fecha a tela e retorna a anterior ou se for a tela inicial fecha o programa
		- ➢ Abre campo para efetuar pesquisa
		- ➢ Excluí a informação selecionada
		- ➢ Cancela a inclusão ou alteração antes de salvar
	- $\blacktriangleright$  Imprime relatórios

#### ➢ **Cadastros diversos:**

✓ **Usuários/Operadores:** Consiste no cadastro das pessoas que utilizaram o DELAB, bem como dos operadores e técnicos, responsáveis por lançamentos no sistema ou por realização de análises.

O DELAB, possui três tipos de usuários: Master (tem poderes plenos no software), Geral(consegue utilizar a maioria das rotinas, exceto algumas de maior relevância, que dependem de autorização do Master), Consulta(Como o tipo já diz, somente poderá fazer consultas, não poderá fazer nenhum tipo de lançamento).

✓ **Conjuntos de Bombeamento:** Consiste no cadastro das bombas instaladas na captação, esta diretamente vinculado a rotina da ETA, para apuração do volume de água captada.

✓ **Reservatórios:** Cadastro de reservatórios instalados junto a ETA ou em outros locais que se queria controlar o seus volumes, não possuem vinculo direto a rotina de operação da ETA.

✓ **Unidades de Gastos de Água:** São os locais onde se utiliza água no processo de tratamento da ETA, é um cadastro prévio a ser utilizado posteriormente na rotina da ETA, para apurar dos volumes gastos no processo de tratamento.

✓ **Motivos de Paralisação:** Cadastro prévio dos motivos que podem desencadear paralisação da operação da ETA, o qual será utilizado no encerramento de horários/turnos da rotina da ETA.

✓ **Filtros:** Cadastro de filtros da ETA, diretamente vinculado a rotina da ETA.

✓ **Turno de operação:** Horários correspondente aos turnos de trabalho dos operadores;

✓ **Cidades/Localidades:** Cadastros das localidades, onde são efetuadas coletas de água para analises, objetivo do cadastro e ter estatísticas por localidades ou regiões, possibilitar a emissão de relatórios separados por locais de coletas.

✓ **Ponto de Coleta:** Locais onde se faz a coleta da água na rede de distribuição, para a realização das analises, os pontos são diretamente vinculados as localidades.

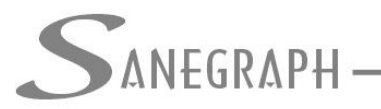

#### DE INFORMATICA E SANEAMENTO

✓ **Soluções Químicas:** Cadastro de soluções de produtos químicos, com os parâmetros para cálculo das dosagens, utilizado na rotina da ETA;

✓ **Itens de Estoque:** Cadastros de produtos químicos utilizados no processo de tratamento, com controle de estoque dos mesmos;

✓ **Laudo de Análises:** Cadastro prévio de textos padrões para laudo de análises;

✓ **Limites da Qualidade da Água:** Cadastros dos limites estipulados pela Portaria do M.S. nº 2.914/2011, bem como, das resoluções do CONAMA 396 e 357, que servirão de parâmetro comparativo com os valores lançados nas análises . Esses limites normalmente não deve ser alterados, exceto constate-se alguma divergência, uma vez que foram criados com base nas normas citadas.

✓ **Faixa da Qualidade da Água:** Faixa de valores limites dos principais parâmetros, para efeitos comparativos com os lançados e para estatísticas;

➢ **Rotina da ETA:** Na rotina da ETA, devem ser lançados todos os procedimentos normalmente efetuados na operação da ETA. A rotina pode ser acessada de duas formas, através do menu: ETA/LABORATÓRIO -> ROTINA E.T.A. ou através do

atalho na barra de atalhos, a imagem a seguir ilustra como é a tela da rotina da ETA.

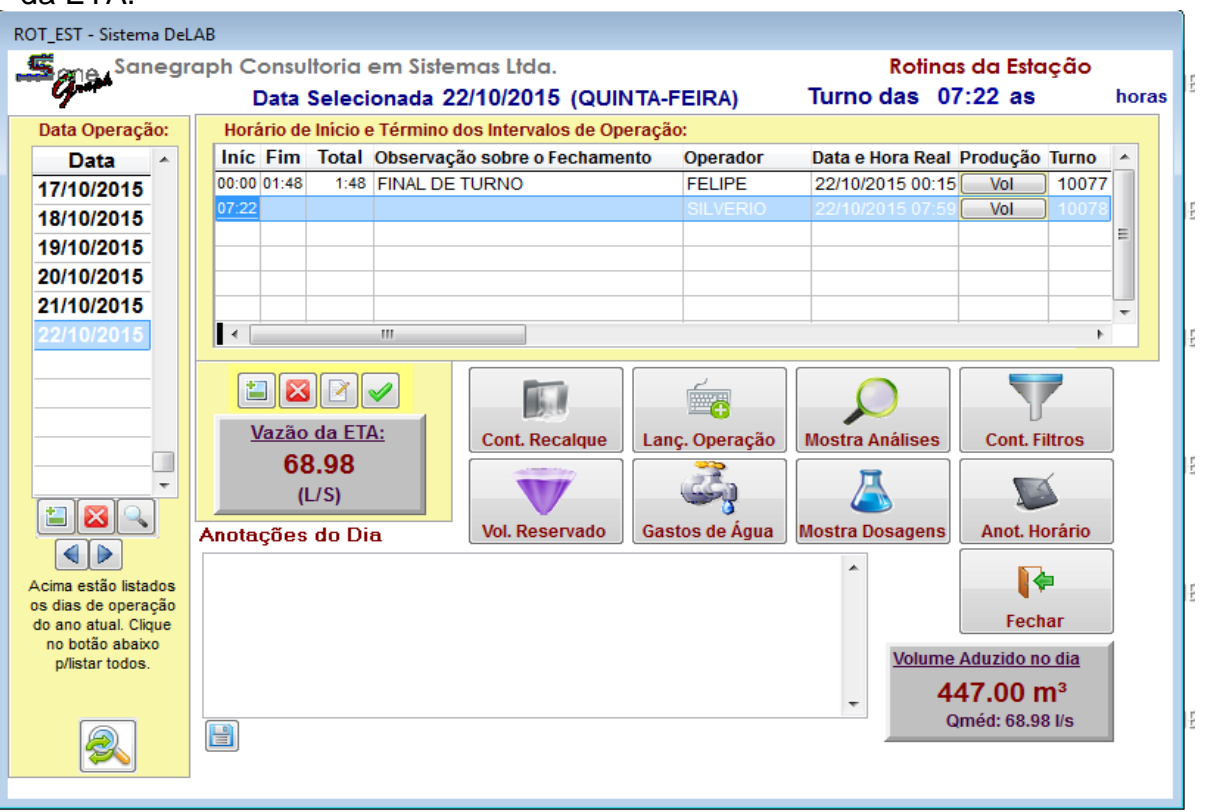

Os lançamentos na rotina da ETA do DELAB, devem ser efetuados baseados na sequência a seguir:

1) **Data de operação:** Sempre que efetuar lançamentos na rotina da ETA, deve ser observado(selecionado) o dia correspondente aos lançamentos. Como pode ser evidenciando na imagem acima, ao selecionar um dia(data) de operação na

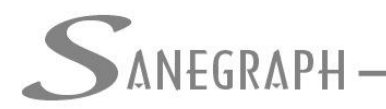

grid, denominada DATA, o software mostra na outra grid os turnos de operação, correspondentes aquele dia.

Para abrir novo dia de operação, utilize o botão destacado na imagem da tela da rotina da ETA abaixo.

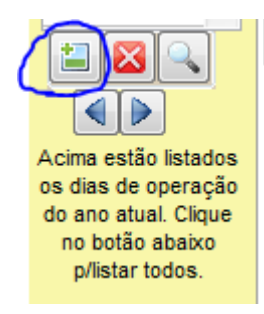

Informe a data de operação. Somente é permitido abrir um novo dia de operação, se todos os horários/turnos do dia anterior estiverem fechados. Ao clicar no botão para abrir novo dia de operação, o DELAB, sugere o dia imediatamente posterior ao último lançado, como data referência.

Sempre que ocorrer fatos, que devam ser observados, os mesmo podem ser registrados na tela principal da rotina da ETA, no campos ANOTAÇÕES DO DIA, esse campo tem por objetivo registrar informaçõe,s para que outros operador do software possam ter acesso e conhecimento.

2) **Horários/turnos de operação:** Durante o dia de operação, podemos ter diversos turnos, sendo que, sempre que ocorrer um fato que interrompa a operação da ETA, o turno deve ser encerrado, reabrindo um novo, assim que as atividades retornem ao normal, não há necessidade do lançamento imediato ao fato ocorrido, porém deve observar rigorosamente o horário do fato e lançar esse horário no programa, isso se faz necessário, tendo em vista que o DELAB controla o tempo de operação, bem como os volumes, com base nos horários lançados nos turnos, que devem corresponder aos períodos de operação da ETA, dessa forma caso não se observe corretamente os horários, o resultado final será distorcido.

Exemplos de motivos que levam a encerramento de horário: falta de energia(na ETA ou na captação); troca de operadores na ETA; Parada de funcionamento da ETA(por qualquer motivo), dentre outros.

Para abrir novo horário, selecione a data/dia de operação, na tela principal da rotina, clique no botão + conforme a imagem a seguir:

.<br>ONSULTORIA EM SISTEMAS

# SANEGRAPH

## DE INFORMÁTICA E SANEAMENTO

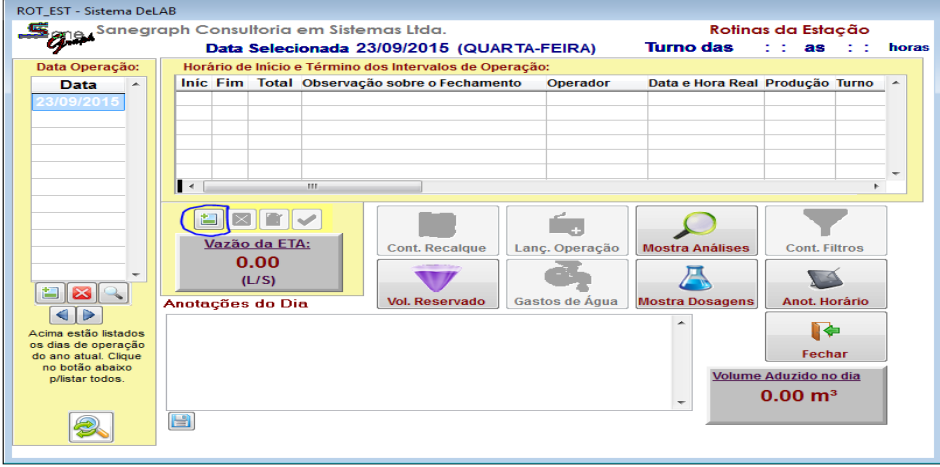

Em seguida será aberta a tela de abertura de novo horário, onde devem ser informados: a hora de início, vazão em l/s da ETA(deve ser informar a vazão toda da ETA) e o operador responsável pela ETA naquele horário.

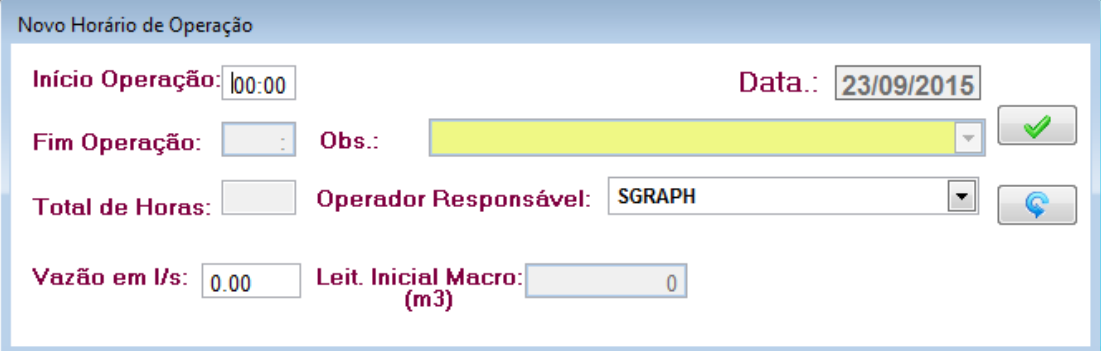

Confirmando as informações teremos um novo horário aberto, resultando na seguinte imagem

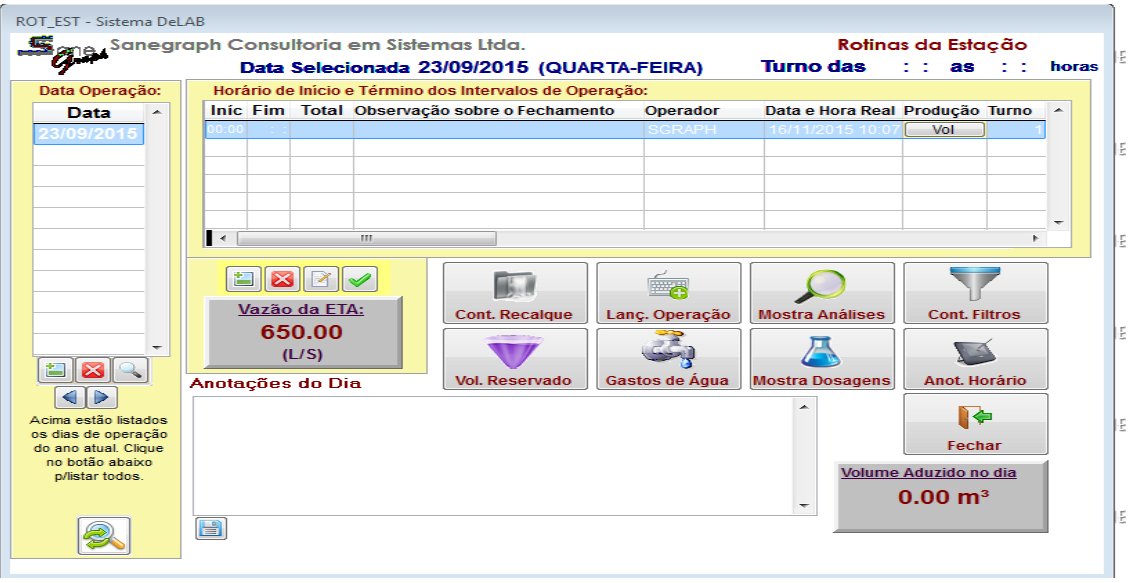

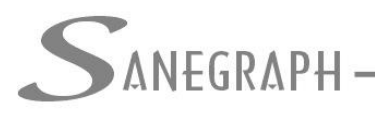

DE INFORMATICA E SANEAMENTO

É possível se alterar informações do cadastro de horário, se o mesmo ainda

não foi encerrado, para isso utiliza-se o botão de edição , para

encerramento do horário, devemos usar o botão **de la portugação de la provincia de la provincia de la provinci** somente deve efetuar o encerramento após, os devidos lançamentos das demais informações inerentes a operação da ETA, naquele horário. Mais adiante trataremos do encerramento de horários.

3) Após aberto o competente horário, passamos a efetuar os lançamentos de operação:

陈 .1) **Controle de Recalque:** Aqui são registradas informações referente aos conjuntos moto-bomba que estão operando no horário selecionado, observamos que podem existir um ou mais conjunto lançados, desde que se tenha controle de vazão dos mesmos independentes, caso não se tenha essa informação, deve ser lançado somente um conjunto com a soma da vazão de todos os demais conjuntos.

O DeLab, ao abrir o turno/horário, verifica se existir somente um conjunto moto bomba, cadastrado automaticamente ele faz o registro dos dados de recalque, não sendo necessária a intervenção do operador, a não ser que se verifique alguma informação errado que necessite de ajuste.

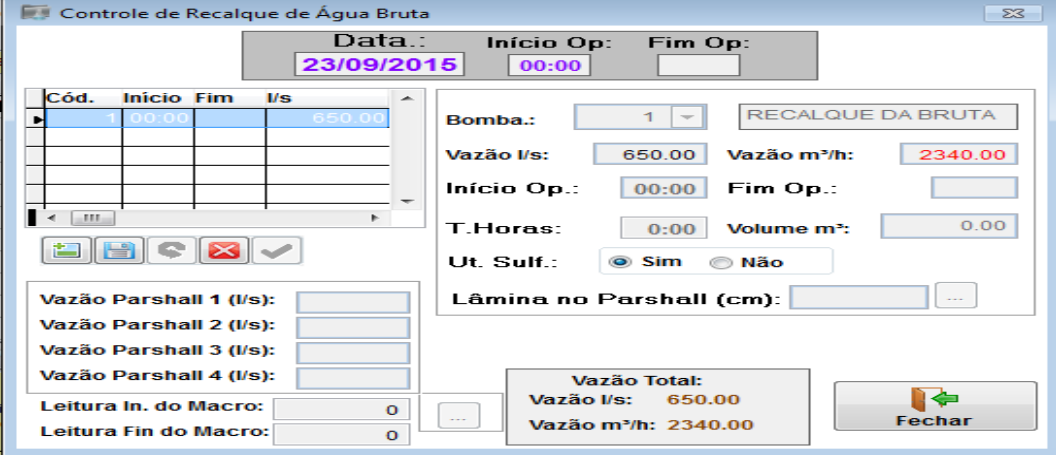

.2) Lançamento de Operação: Lanc. Operação, aqui são registradas informações sobre, vazão, jar test, análises realizadas naquele horário, controle de flúor e dosagens de produtos químicos.

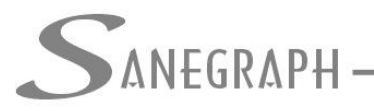

### DE INFORMATICA E SANEAMENTO

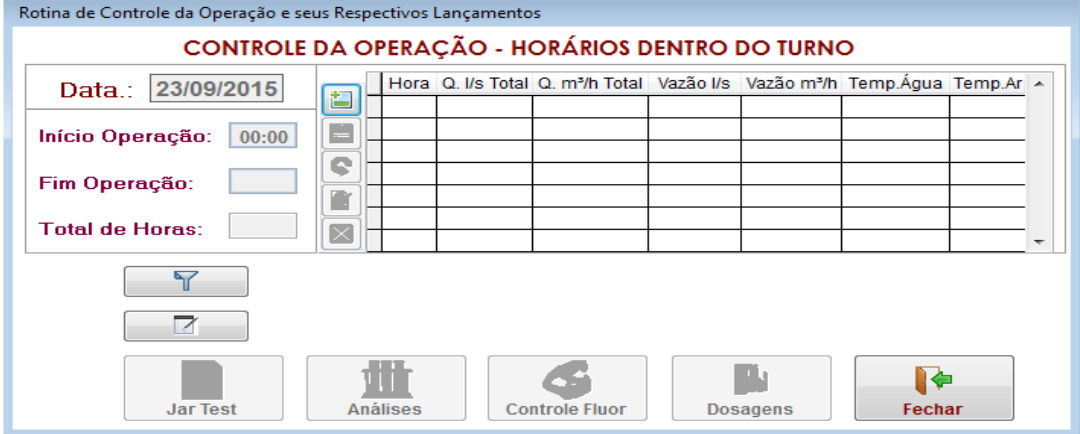

Primeiro um novo controle horário de lançamento deve ser criado, sendo que no mesmo horário/turno de operação da ETA, pode ter diversos controle de operação, de acordo com a forma adotado na ETA, pode ser de hora em hora ou de 2 em 2 horas, como é feito os registros manuais na ETA. Vale salientar que a hora lançada deve estar dentro do período que corresponde a aquele turno.

Ao cadastrar um novo controle de operação, é possível lançar as temperaturas da água e do ambiente, com isso teremos um registro histórico dessas temperaturas.

Cadastrado o horário, podemos lançar as informações referente a :

➢ **Jar Test:** Selecione (ou crie) um horário para a execução do ensaio, cadastre as análises da água bruta, clique no botão Jar Test e insira as informações (dosagens em cada jarro, etc);

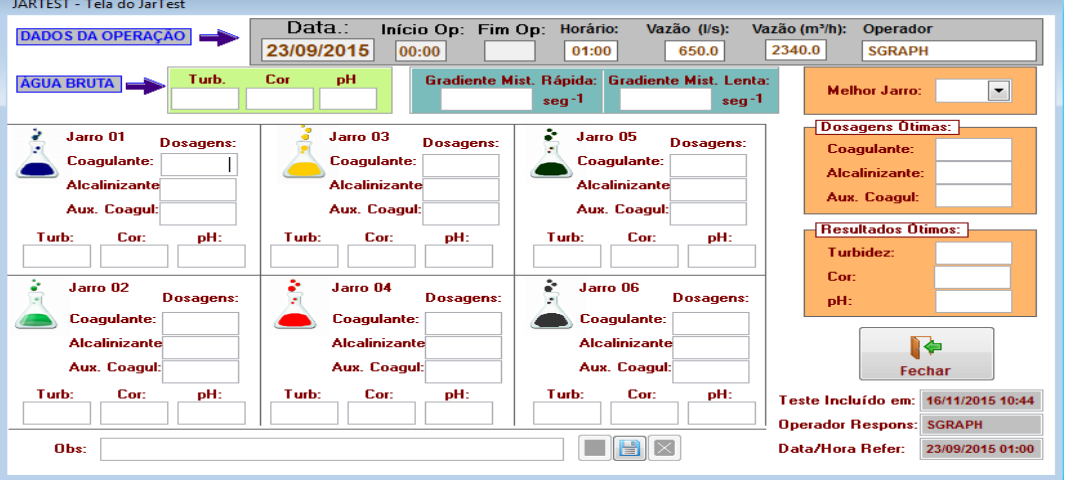

Através do botão \_\_\_\_\_\_\_\_\_\_\_\_, podemos acessar um log ou relação dos últimos resultados de Jar Test realizados.

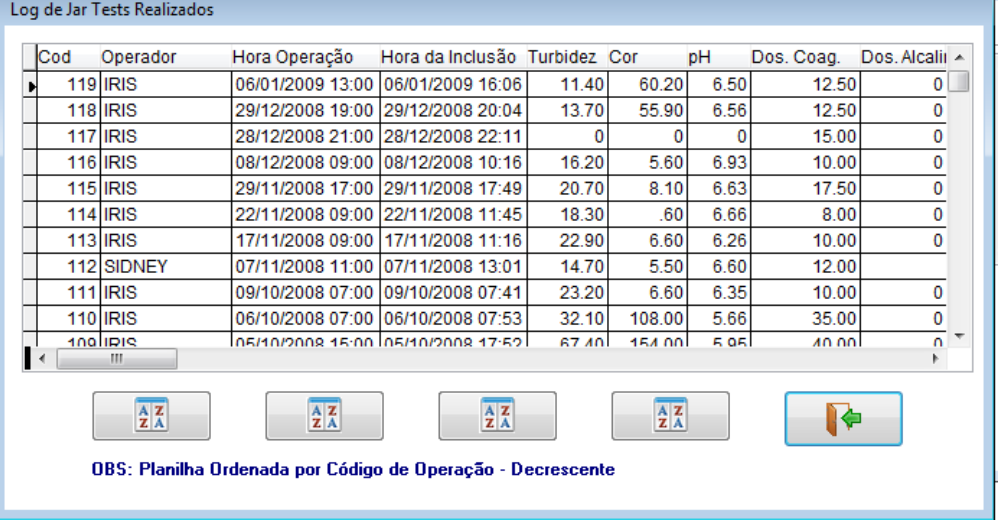

.<br>ANEGRAPH —

➢ **Dosagens:** Nesta tela, informe as dosagens dos produtos utilizados na ETA, e na célula "ml / tempo", informe a quantidade de produto, lançada essa informação o DELAB efetuará o cálculo das demais informações. Após lançados todas as dosagens, efetue o salvamento dos dados.

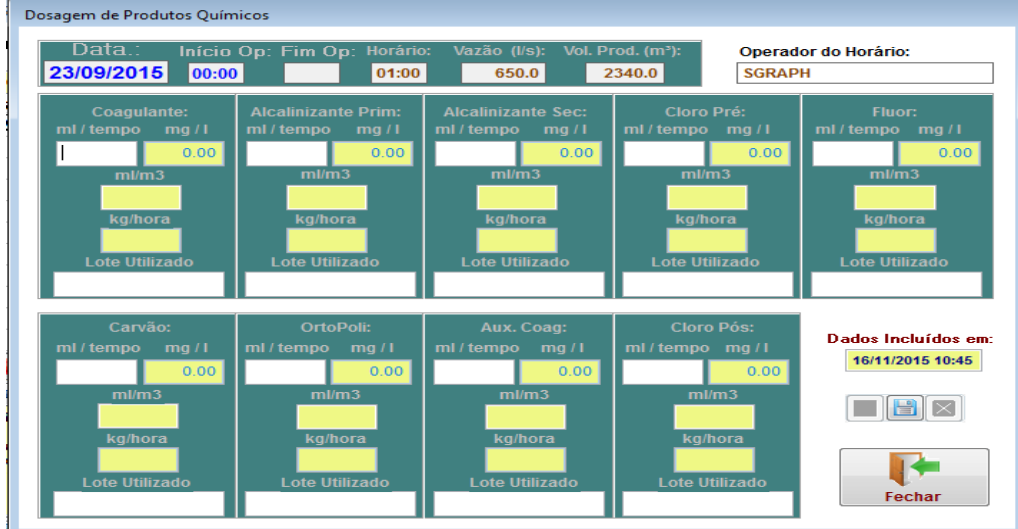

➢ **Controle de Fluor:** Lançamentos referente ao controle de fluoretação.

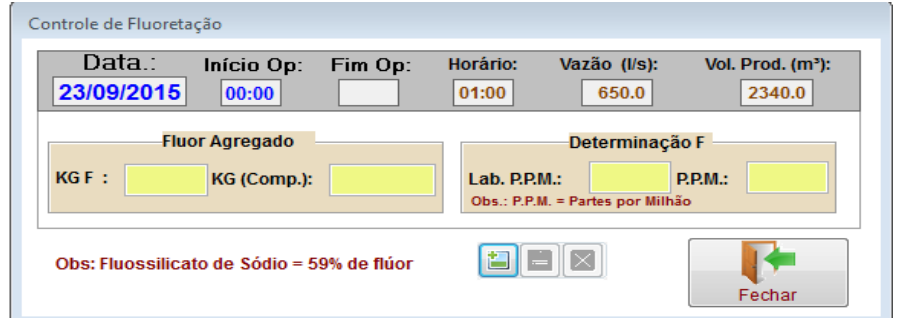

➢ **Analises:** Nessa tela são lançados os resultados das análises realizadas, naquele horário, para os diversos parâmetros e tipos de água, de acordo com os resultados apurados nos processos das ETA.

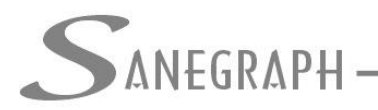

### DE INFORMATICA E SANEAMENTO

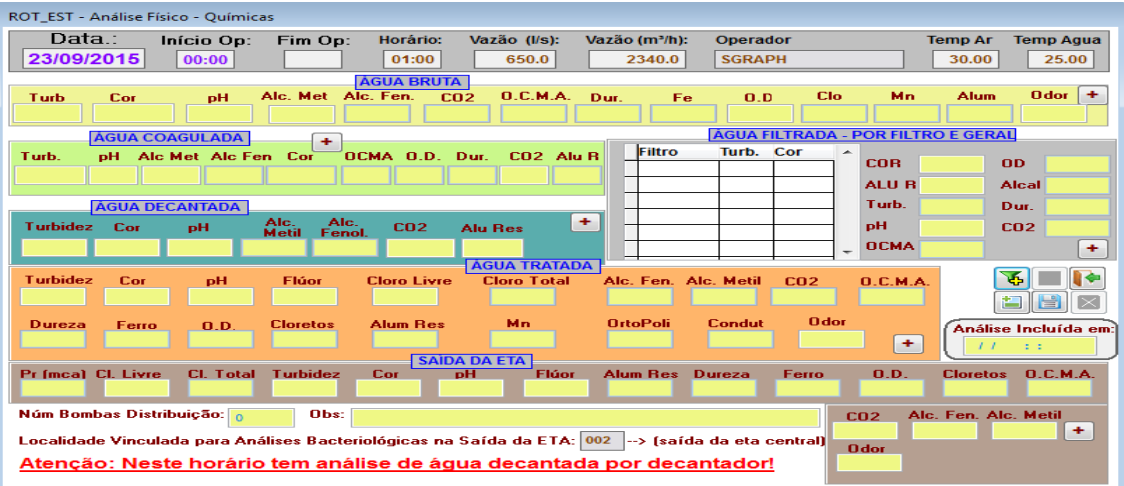

Para incluir novos lançamentos, utilize o botão , disponível na tela, informe os parâmetros analisado em seguida salve os lançamentos, clicando no botão H .

Através do botão  $\blacksquare$  é possível cadastrar outros parâmetros de análises, denominada especiais, essa tela pode ser acessa também através dos botões +, que aparecem na tela de análises, resultando na tela abaixo:

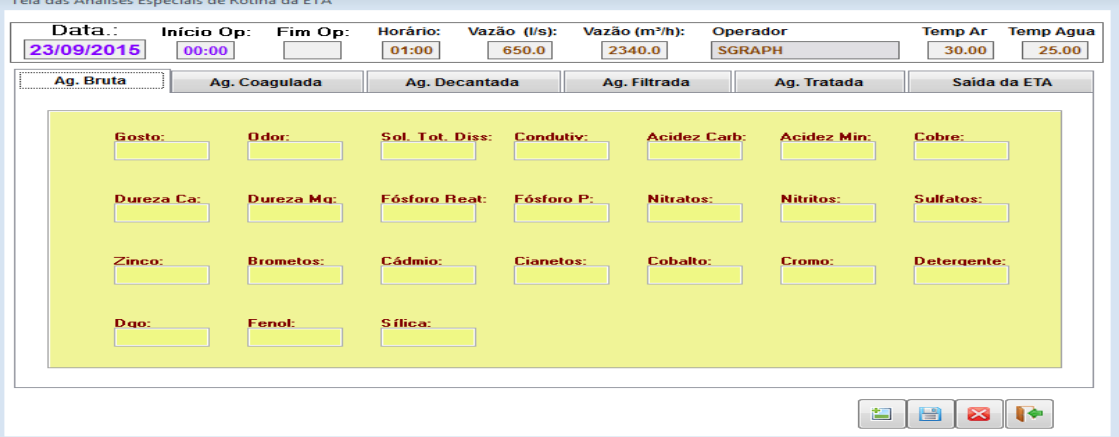

Na tela de análises é possível determinar quais os parâmetros são analisados, em cada um dos horários, com isso, se naquele horário não esta previsto que um determinado parâmetro seja analisado, na tela de lançamento dos resultados das análises, o campo correspondente a esse parâmetro, fica desabilitado para lançamentos. Para saber quais parâmetros estão habilitados

ou para alterar, utilize o botão , o que irá abrir a tela

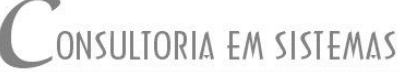

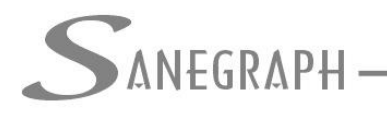

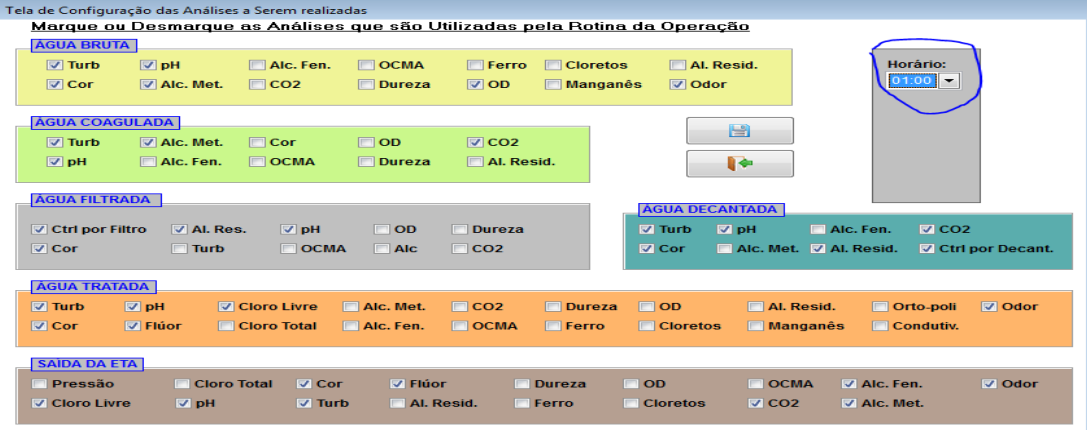

Selecione a hora, marque ou desmarque os parâmetros e salve.

.3) Mostra análises: A próxima tela é a de **Mostra Análises**, mostra dosagens, essa é um tela de pesquisa dos resultados das dosagens lançados, serve apenas para consulta, não é permitido lançamentos nela.

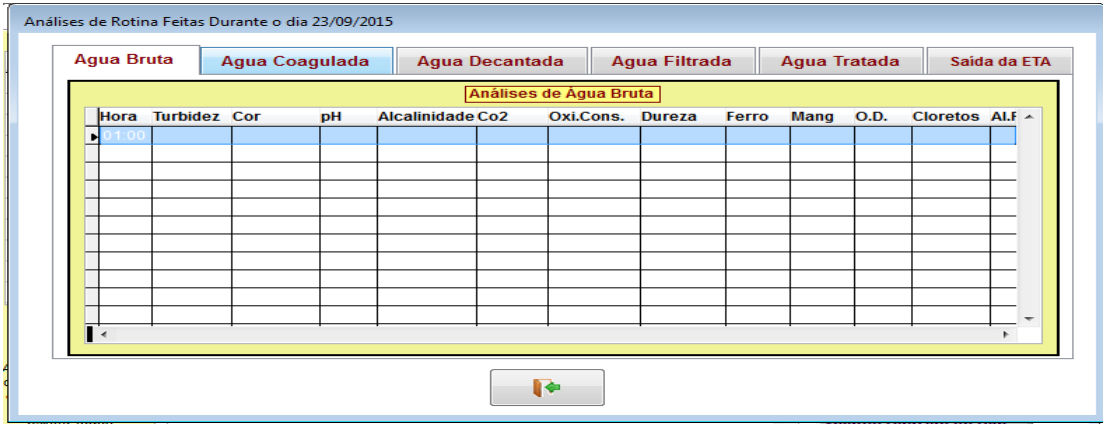

.4)**Controle de Filtros:** Acessado pela opção **cont Filtros**, se tem os lançamentos referente aos filtros que estão operando no dia e nos seus horários, na imagem a seguir destacamos um filtro operando num determinado horário do dia.

## DE INFORMATICA E SANEAMENTO

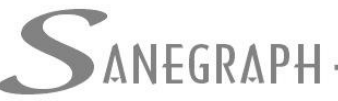

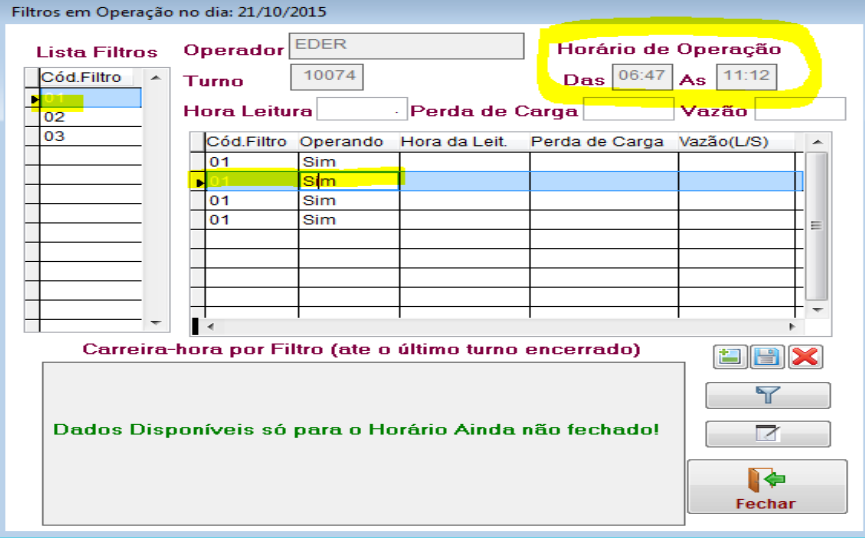

Inicialmente ao abrir um novo horário/turno o DELAB, registra nessa tela quais são os filtros que estão marcados como operando em seu cadastro, no entanto, caso algum filtro não esteja operando num determinado horário (desde que seja em todo o tempo do horário e não esteja parado apenas para lavagem), o filtro pode ser excluído, também caso esteja faltando algum , poderá ser incluído.

Através do botão  $\sqrt{1-\frac{1}{2}}$ , disponível na tela acima, teremos acesso ao registro das lavagens dos filtros, o procedimento de lançamento de lavagens de filtros trataremos mais a frente.

بتق .5) Gastos de Água: **Gastos de Água: Aqui registraremos todos** os gastos de água ocorridos na ETA, no processo de tratamento, englobando consumos com lavagens de filtros, preparação de soluções e descarga para limpeza. Nessa tela também é possível registrar as paralisações na operação de filtros.

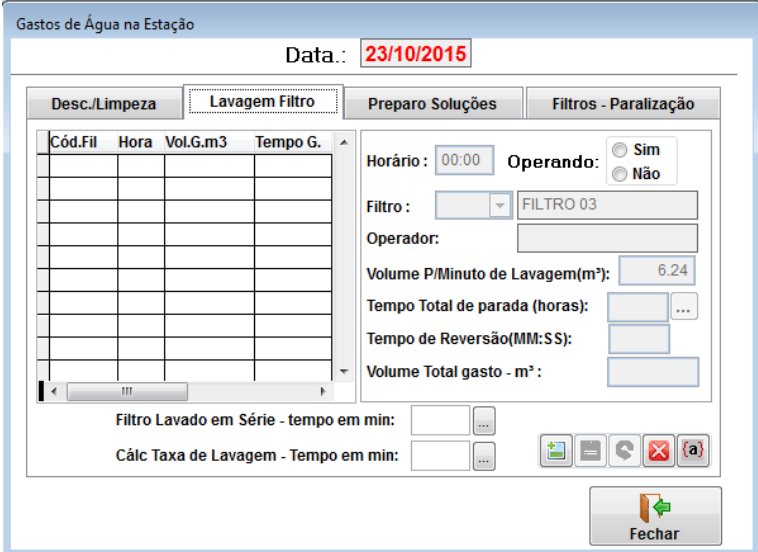

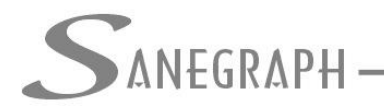

#### DE INFORMÁTICA E SANEAMENTO

É importante que todos os consumos de água sejam registrados, para que o DELAB possa apurar o real consumo de água no processo de tratamento.

No caso das lavagens dos filtros (que tem uma maior ocorrência), para que o DELAB, calcule o volume gasto, deve ser informado o Tempo total de parada(horas), podendo ser lançado o tempo em minutos, para isso clique no

botão , o tempo de reversão do filtro, com isso será calculado o volume total gasto.

Para os demais caso de consumo de água, basta informar o destino a hora e o volume.

Em relação a paralisação dos filtros, esse controle serve para que o programa desconte do tempo de carreira do filtro, aquele tempo em que ele ficou parado, não se aplica a esse controle as paralisações para lavagem dos filtros, esse tempo da lavagem o DELAB controla pelo cadastro da lavagem.

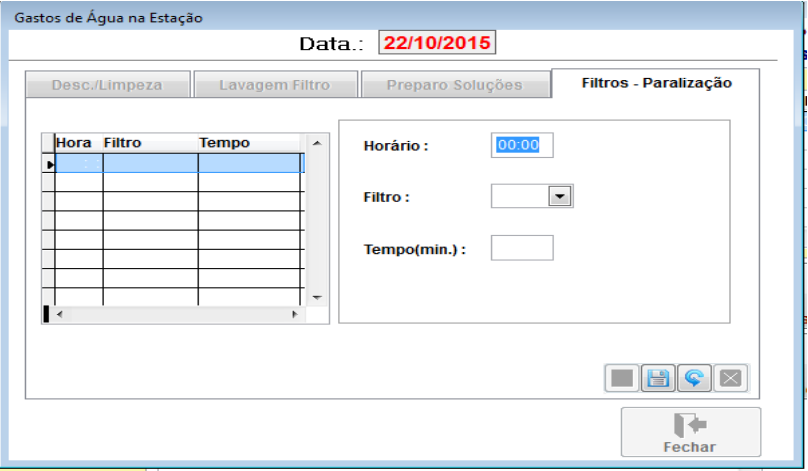

Aqui se informa a hora da paralisação, o filtro e o tempo em minutos.

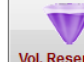

.6) Volume dos reservatórios: **Vol. Reservato** Registra o volume de água que cada reservatório possui em determinados horários, o lançamento pode ocorrer pelo volume ou então pelo % de ocupação do reservatório, desde que se tenha no cadastro de cada reservatório se tenha marcada a opção de que para aquele reservatório, o cálculo do volume é pelo percentual. Vemos a seguir um exemplo de lançamento, onde o reservatório tem capacidade para 800 m3, e tem 50% de volume de água.

# NEGRAPH

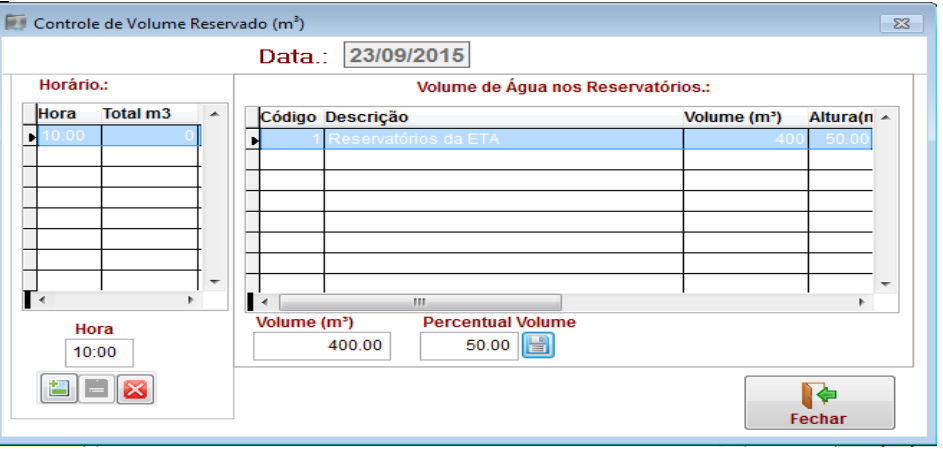

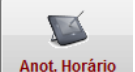

.7) Anotações do Horário: **Manot Horário** Essa opção é um cadastro de informações inerentes ao horário, onde o operador pode registrar fatos de relevância que ocorreram durante aquele horário. Somente é permitido lançar informações referentes ao horário atual, não sendo permitido para horários já encerrados.

.8) **Encerramento/Fechamento de turnos:** Após terem sido efetuados os procedimentos inerentes ao horário/turno, o mesmo deve ser encerrado, para

isso utiliza-se o botão , existente na tela principal da rotina da ETA. Ao clicar nesse botão, será aberta a mesma tela de abertura do turno, no entanto com alguns campos inabilitados, sendo solicitado a hora final do turno e o motivo(obs) do encerramento, conforme esse exemplo:

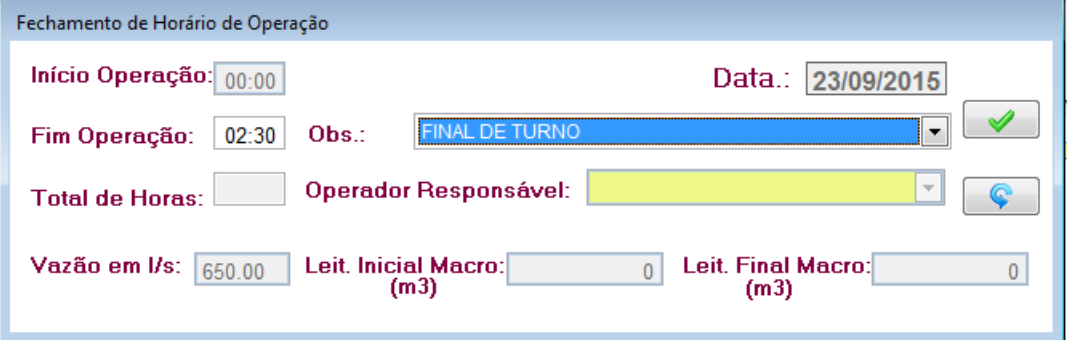

Nesse momento o DELAB, efetuará vários procedimentos interno, visando apuração do número de horas de operação da ETA, volumes tratado, etc.

Vale reforçar que sempre que ocorrer algum fato, que leve a parar o processo de tratamento, o turno deve ser encerrado e posteriormente aberto um novo, não importa se o período que a ETA ficou parada seja pequeno, isso influenciará diretamente na apuração do tempo de operação e dos volumes de água tratada.

Outro momento em que é obrigatório o encerramento do turno é as 24 horas, nesse momento deve-se além de fechar o turno atual, abrir um novo dia de operação.

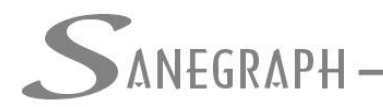

No caso da EMASA, o DELAB, irá emitir uma alerta solicitando o encerramento do turno, todas as vezes que a hora do sistema, for maior que a hora final do turno, por exemplo: o turno A, é das 02:15 as 7:00, a partir das 7:00 passa a alertar o operador de que ele precisa encerrar o turno e abrir um novo.

➢ **Apuração de Gasto de Produto Químicos:** A rotina é acessada pelo menu ETA/Laboratório ->Cálculo de Dosagens de Produto Químicos. Tem a finalidade de registrar, com base na dosagens informadas na rotina da ETA, o consumo de cada um dos produtos químicos utilizados.

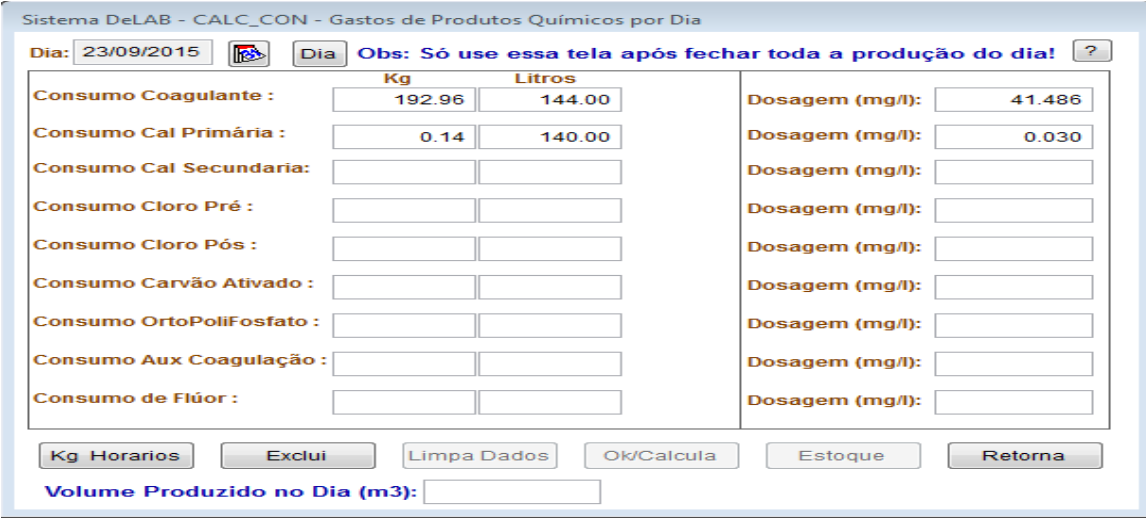

Apuração do consumo se dará da seguinte forma:

• Seleciona-se a data para a qual se quer apurar o consumo, Dia: 23/09/2015 Dia

, se para a data já tiver sido apurado o consumo, o programa mostrará na tela os volumes, caso contrário a tela fica com os campos em branco;

- Caso ainda não tenha sido apurado ou queria apurar novamente, clique no<br>botão  $\frac{Kg \text{ Horarios}}{n}$ , com esse procedimento o DFI AR anurará os volumes om , com esse procedimento o DELAB, apurará os volumes em kg ou litros, baseados nos consumos de KG/HORA, apurados na rotina da ETA.
- Uma vez apurado os consumos, os mesmos aparecerão na tela, ao lado de cada um dos parâmetros, nesse momento, pode ser efetuadas correções, caso se perceba alguma divergência, estando tudo certo, efetua-se o calculo da

dosagem média do dia em mg/l, para isso utiliza-se o botão **Lorga de Lorga de Lorga de Lorga**, após clicar nesse botão, deverá aparece na tela as dosagens correspondentes.

Essa rotina é utilizada também, para registrar a baixa dos produtos consumidos do controle de estoque. Dessa forma, após ter sido executado os procedimentos de apuração do consumo e cálculo das dosagens médias, conforme citado acima, utiliza-se o botão **Englacia e a para o DELAB** efetuar a baixa dos volumes consumidos do controle de estoque.

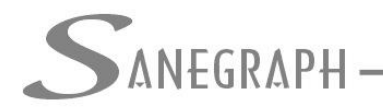

DE INFORMATICA E SANEAMENTO

Esse processo, somente deverá ser efetuado após o fechamento do último horário de operação da ETA, no caso de ETA com operação 24 hrs, deve ser efetua no dia seguinte ao da operação, no entanto a data a ser informada é a do dia anterior.

➢ **Controle de Estoque**: Composto de rotina de lançamentos de Entrada e Saída, bem como de exclusão de lançamentos. Quando do recebimentos de produtos químicos, deverá ser efetuado um lançamento de entrada desse produto no estoque do DELAB, esse procedimento deverá ser efetuado na rotina do menu ETA/Laboratório -> Controle de Estoque -> Entrada de Item, conforme tela a seguir:

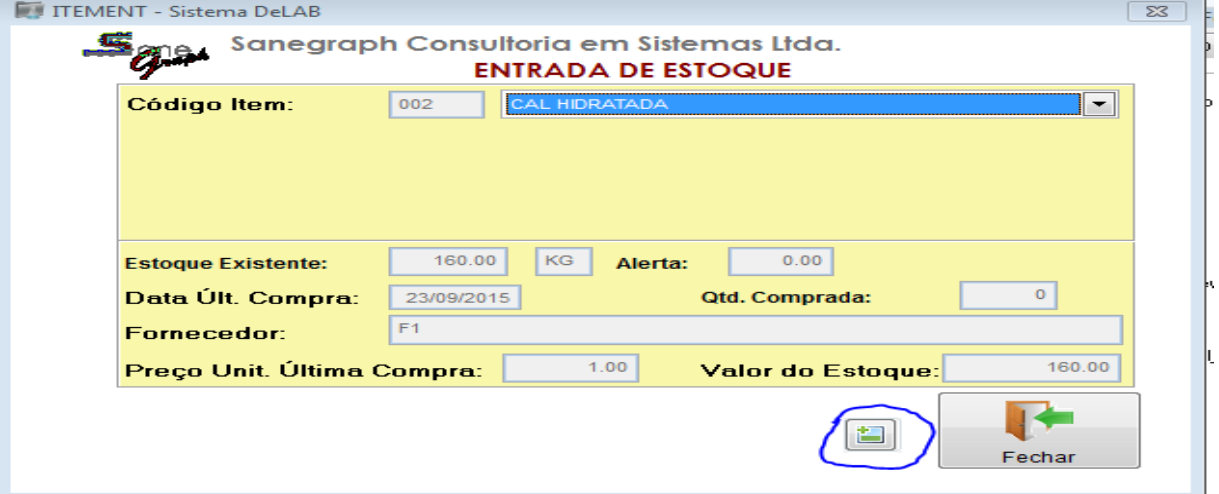

Seleciona-se o produto e clica no botão em destaque na imagem , para informa os dados do recebimento conforme tela seguinte:

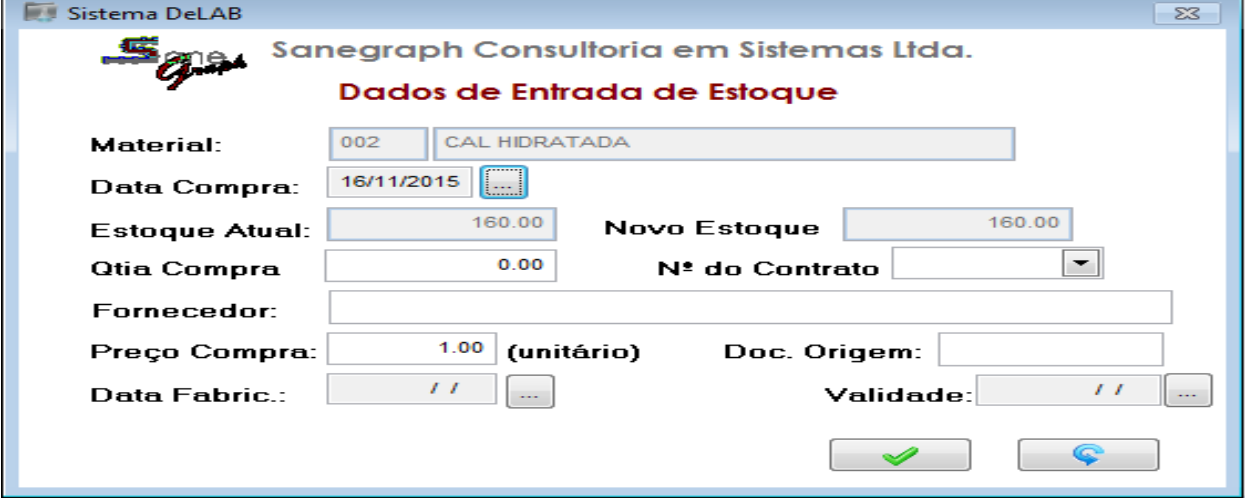

Para o caso da EMASA, deve informar obrigatoriamente o número do contrato de fornecimento do produto, para possibilitar o controle da quantidade ainda a receber do contrato.

Os registros de saída dos produtos, normalmente se darão pela rotina de **Apuração de Gasto de Produto Químicos,** citada anteriormente, no entanto caso seja necessário algum outro lançamento de saída de produto do estoque, o mesmo poderá ser efetuado através do menu ETA/Laboratório -> Controle de Estoque -> Saída de

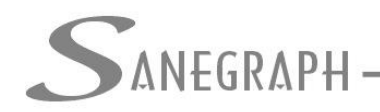

DE INFORMATICA E SANEAMENTO

Item, da mesma forma que a entrada, seleciona-se o produto e clica-se no botão de +, para ter acesso a seguinte tela:

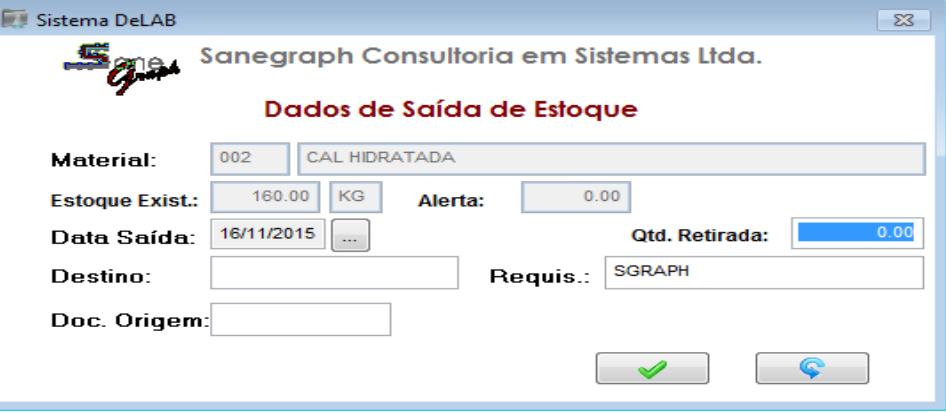

Informando-se a data, quantidade a ser baixada, o destino do produto e quem é o requisitante.

➢ **Relatórios:** Para os lançamentos efetuados na rotina da ETA, o DELAB dispõe de diversos relatórios, que podem ser acessados através dos menus : Relatórios, Estatísticas e Gráficos.

Para a impressão dos relatórios, o DELAB, utiliza um padrão de tela conforme a próxima imagem, onde se seleciona as datas correspondentes ao período do relatório, para alguns casos nas telas de relatórios, aparecem diversas opções de filtros das informações, as quais devem ser selecionadas de acordo com as informações que se quer apurar.

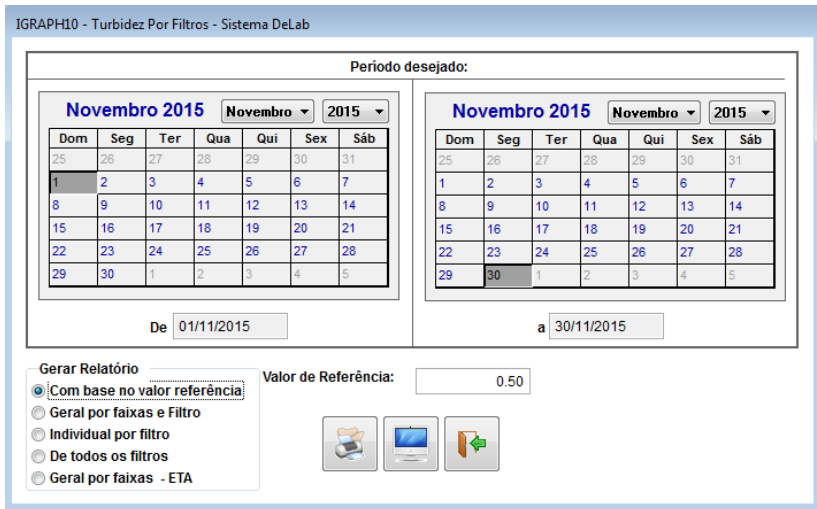

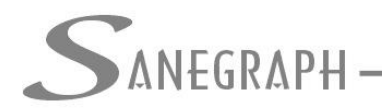

## **Rotinas de Lançamentos de Análises**

As barras de botões abaixo, são é comuns a todas as rotinas de lançamento de análises, deslizando o mouse sobre os botões aparecerá, para que cada um deles serve.

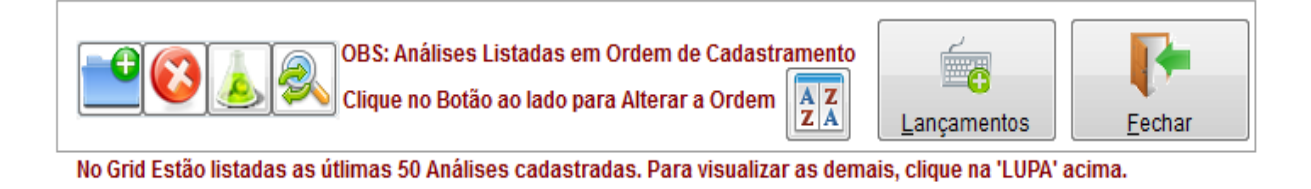

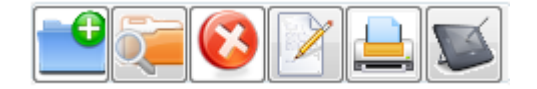

➢ **Análises Físico-Químicas:** Modulo de lançamentos de análise dos parâmetros físicos-químicos, inerentes a amostras de água coletadas na rede de distribuição e na a saída da ETA, diretamente vinculadas a uma localidade e pontos de coletas. Para Acessar a rotina utilize o menu : ETA/Laboratório – Análises Terminais de Redes – Físico Químico, resultando na tela principal:

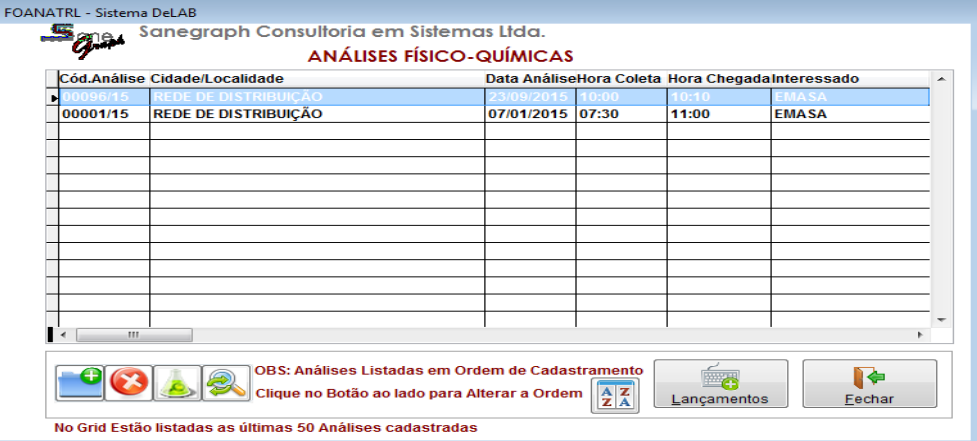

Pode ser lançado uma análise com diversas amostras por dia, por localidade, para isso utilize o botão da tela acima, selecione a localidade e digite as informações sobre o cabeçalho da análise, conforme a tela a seguir:

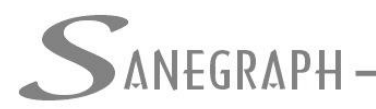

DE INFORMÁTICA E SANEAMENTO

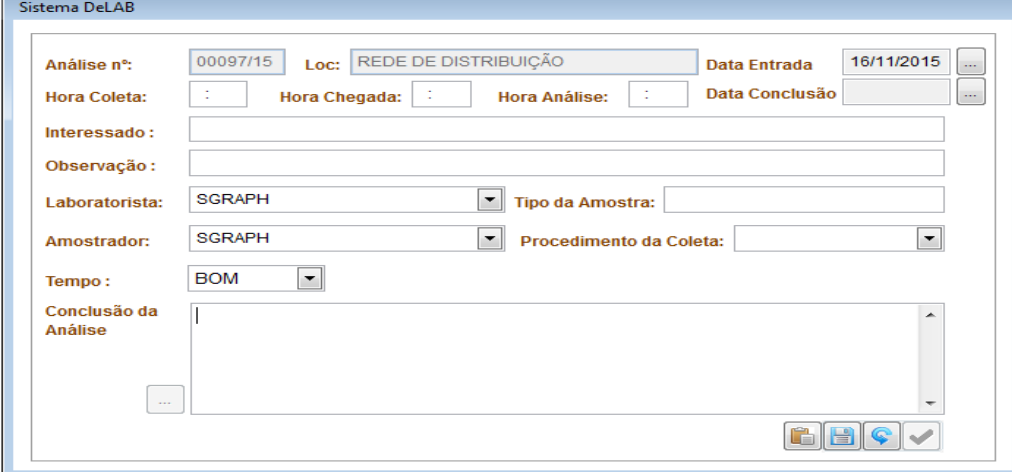

Em seguida clique no botão de ' disquete' para salvar. Após salvar o DELAB fará a seguinte pergunta

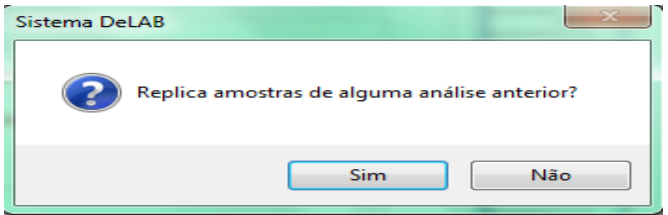

Se responder SIM, o programa solicitará que selecione um número de análise cadastrada anteriormente para essa mesma localidade.

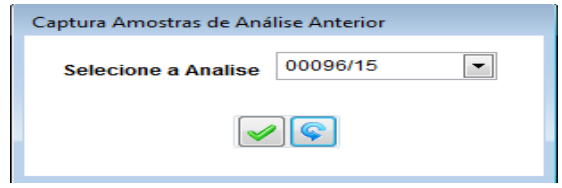

Da qual ele importará os mesmos pontos de coleta, isso serve apenas para agilizar a digitação, nos casos em que já tem análise realizadas para a mesma localidade com os mesmos pontos de coleta.

Na sequência, aparecerá a pergunta:

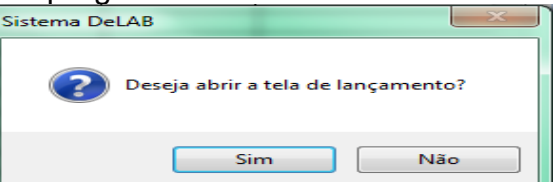

Responda SIM e terá acesso a tela de amostras dos pontos de coleta, conforme imagem a seguir:

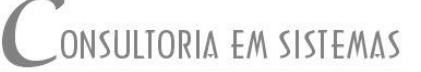

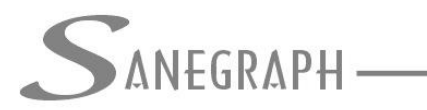

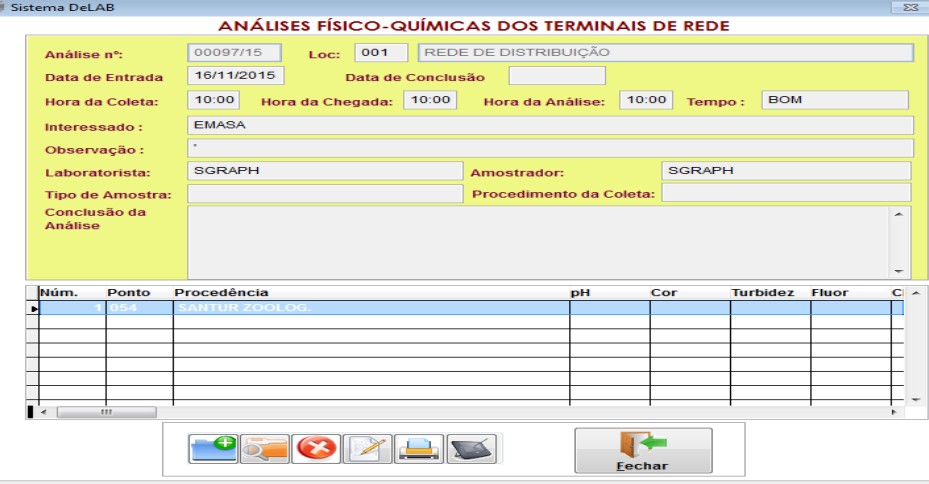

Selecione o ponto de coleta e clique no botão , para efetuar os lançamentos dos resultados ou clique duas vezes sobre o ponto de coleta, será aberta a tela:

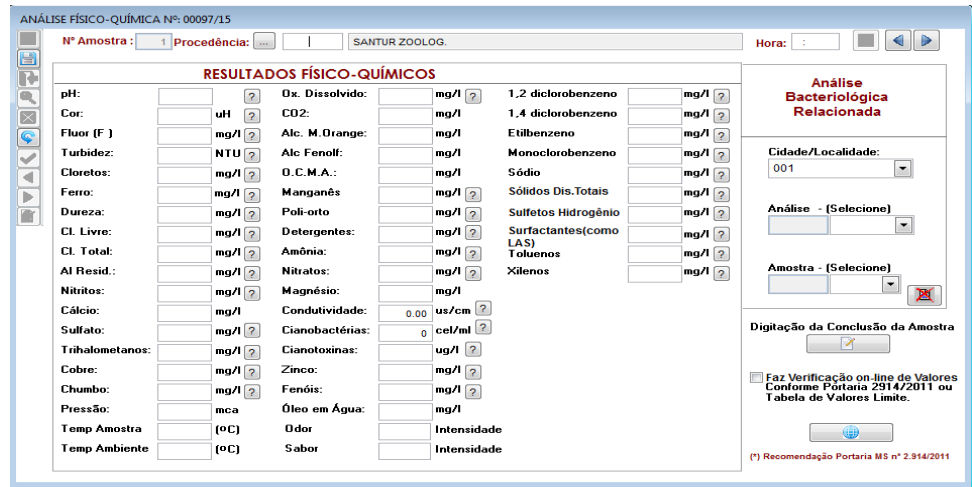

Efetue os lançamentos e clique no botão de salvar na barra lateral de comandos. Proceda da mesma forma para os demais pontos de coleta.

Caso não tem respondido NÃO a pergunta

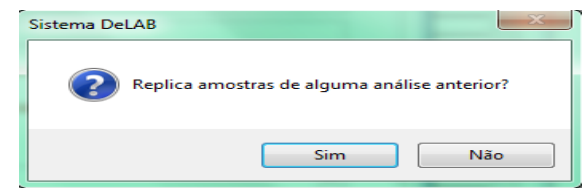

Utilize o botão , no lugar do , para incluir nova amostra, na tela seguinte selecionar o ponto $(\Box)$  ou informe o código do mesmo se já souber.

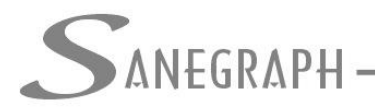

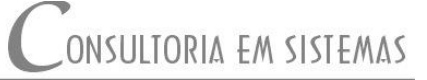

➢ **Análises Bacteriológicas:** Modulo de lançamentos de análise dos parâmetros bacteriológicos, inerentes a amostras de água coletadas na rede de distribuição e na a saída da ETA, diretamente vinculadas a uma localidade e pontos de coletas. Para Acessar a rotina utilize o menu : ETA/Laboratório – Análises Bacteriológicas, resultando na tela principal:

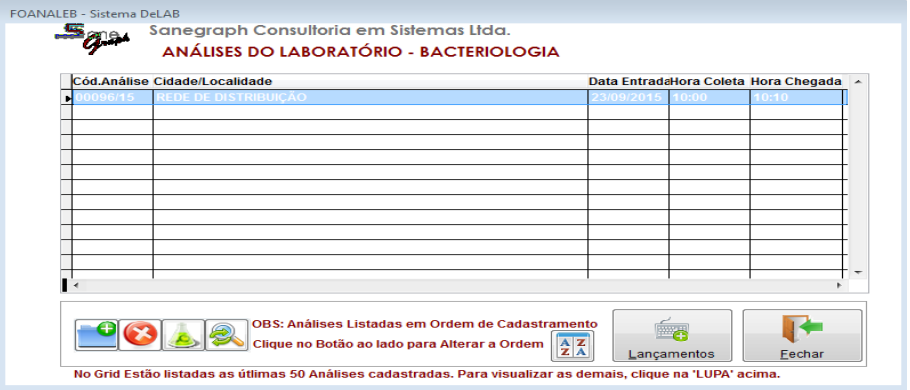

Pode ser lançado uma análise com diversas amostras por dia , por localidade, para

isso utilize o botão da tela acima, selecione a localidade e digite as informações sobre o cabeçalho da análise, conforme a tela a seguir:

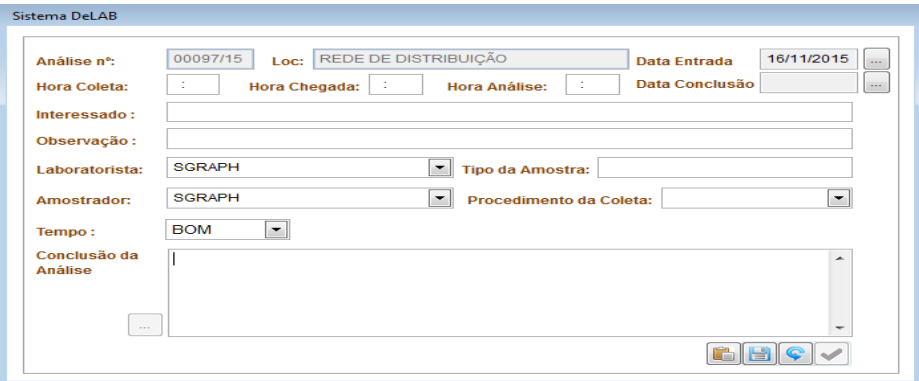

Em seguida clique no botão de ' disquete' para salvar. Após salvar o DELAB fará a seguinte pergunta:

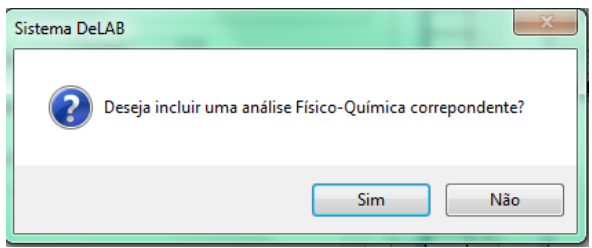

Ao responder SIM, será criada uma análise para os parâmetros físico-químicos, vinculada a análise bacteriológica recentemente lançada, a finalidade disso e formar o vinculo entre as analises de tipos diferentes, mas do mesmo ponto de coleta.

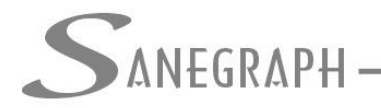

DE INFORMÁTICA E SANEAMENTO

Na sequencia, da mesma forma que nas analises físico químicas aparecerá a pergunta se quer importar os pontos de coleta

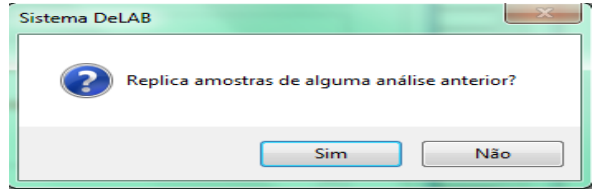

Se responder SIM, o programa solicitará que selecione um número de análise cadastrada anteriormente para essa mesma localidade.

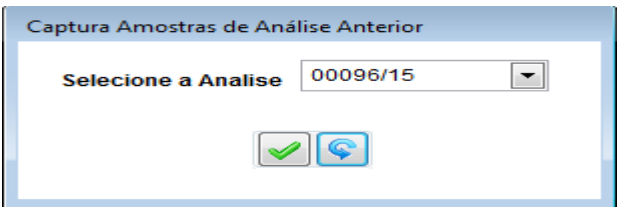

Da qual ele importará os mesmo pontos de coleta, isso serve apenas para agilizar a digitação, nos casos em que já tem análise realizadas para a mesma localidade com os mesmos pontos de coleta.

Na seqüência aparecerá a pergunta:

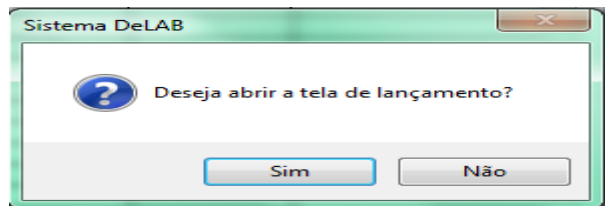

Responda SIM e terá acesso a tela de amostras dos pontos de coleta, conforme imagem a seguir:

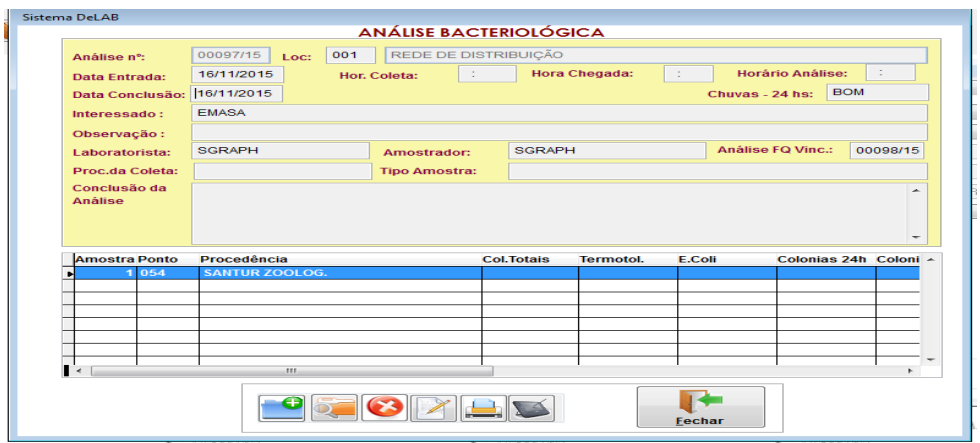

Selecione o ponto de coleta e clique no botão , para efetuar os lançamentos dos resultados ou clique duas vezes sobre o ponto de coleta, será aberta a tela:

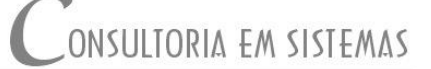

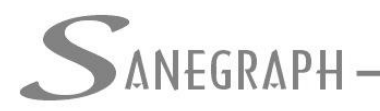

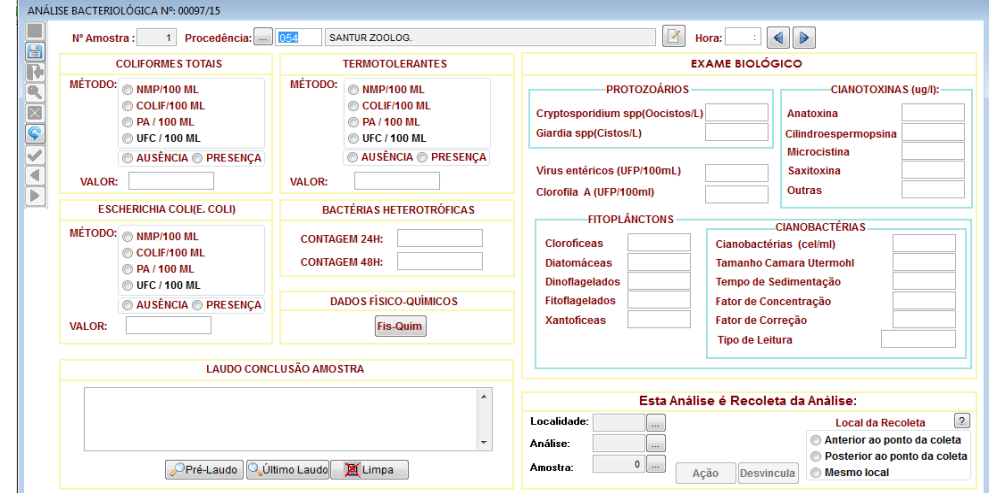

Efetue os lançamentos e clique no botão de salvar na barra lateral de comandos. Proceda da mesma forma para os demais pontos de coleta.

Caso não tem respondido NÃO a pergunta

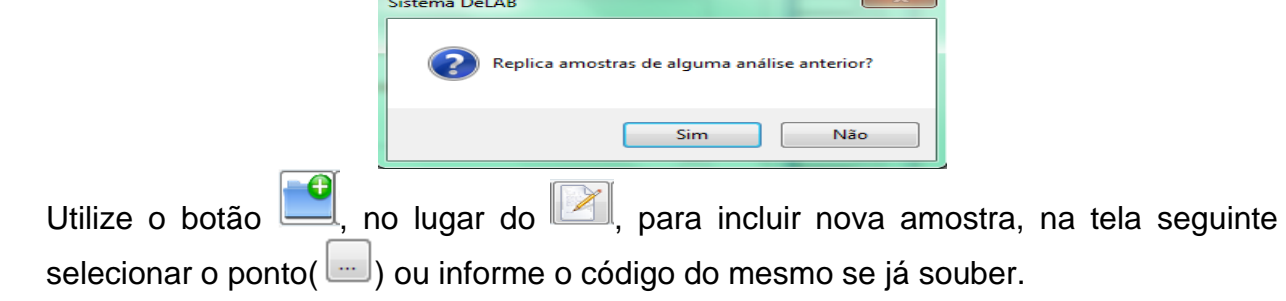

## ➢ **Orientações referente a lançamento de análises de recoleta**

Para lançar uma análise de recoleta, procede-se da mesma forma, como se estivesse lançando uma análise normal. Na tela de lançamento dos resultados dos parâmetros analisado, no canto direito inferior da mesma, existem os campos que constam dessa imagem

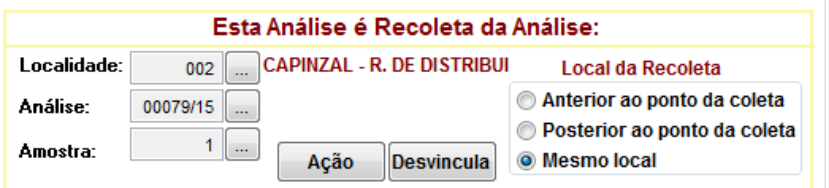

Quando se tratar de amostra de recoleta, deve-se selecionar qual é a análise e amostra, que originou a recoleta, no exemplo da imagem acima é uma recoleta da análise 00079/15 amostra nº 1.

Considerando que a Portaria nº 2914, exige que nos casos de resultado fora dos padrões, sejam efetuadas recoletas, em ponto anterior e ponto posterior ao local da

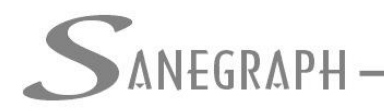

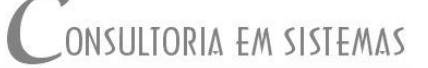

coleta, para que o programa identifique, deve ser marcado um das opções, do campo Local da Recoleta.

È possível também, que seja digitada qual foi a ação/providência tomada quando ocorrer resultados fora dos padrões e se efetuar recoleta, essa informação é necessária para que seja impresso o quadro a seguir, do relatório direcionado a Vigilância Sanitária(menu Estatísticas – Relatório Mensal Vigilância Sanitária).

➢ **Análises de Esgoto:** Modulo de lançamentos de análise de esgoto. Para Acessar a rotina utilize o menu : ETA/Laboratório – Análises de Esgoto, resultando na tela principal:

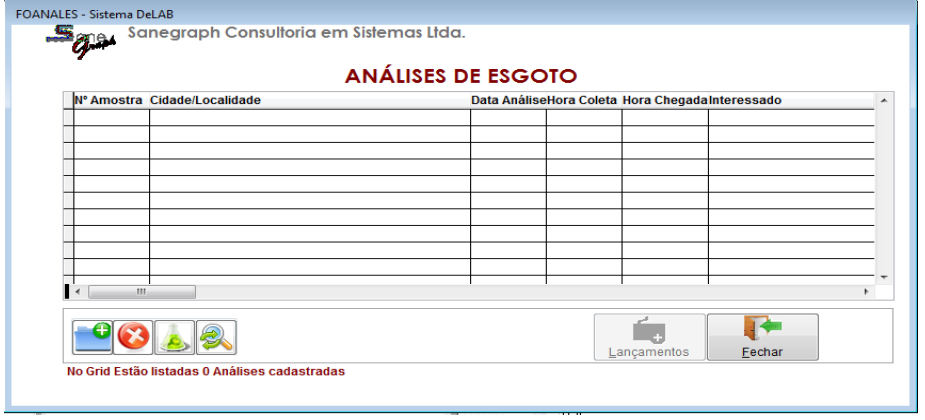

Para incluir nova análise utilize o botão de da tela acima, selecione a localidade e digite as informações sobre o cabeçalho da análise, conforme a tela a seguir:

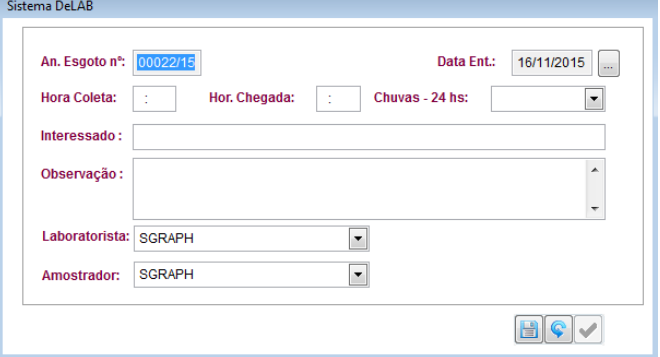

Após salvar o cabeçalho será aberta a tela das amostras:

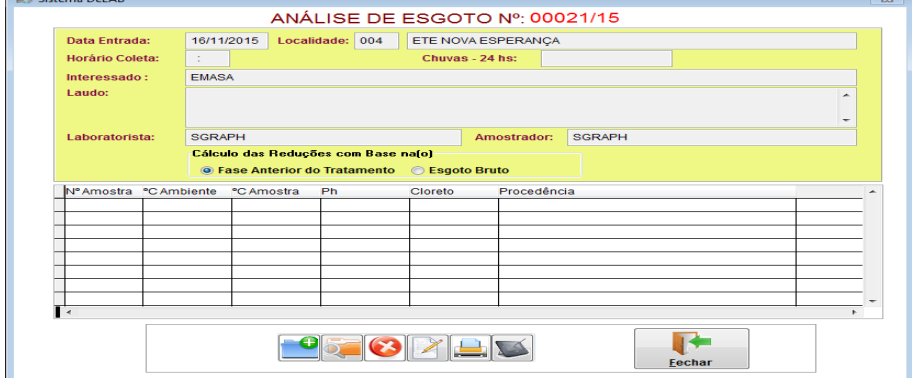

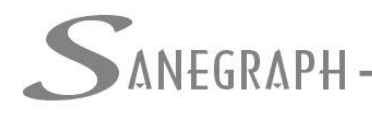

## DE INFORMÁTICA E SANEAMENTO

Para incluir nova amostra utilize o botão , sendo aberta a tela:

#### **LANÇAMENTO DOS PARÂMETROS DE ANÁLISES DE ESGOTO** Pará こん 区 しん 国 しん **FASES DO TRATAMENTO TEMPERATUR OXIG.CONS. M. ÁCIDO TOTAIS** %  $\alpha$ **JSPEN CLORETOS:**  $D.Q.O$

Efetue os lançamentos e clique no botão (disquete) para salvar.

➢ **Análises MENSAI/SEMESTRAIS/ANUAIS:** Modulo de lançamentos de análise de água, realizadas periodicamente em laboratórios terceirizados. Para Acessar a rotina utilize o menu : ETA/Laboratório – Análises Semestrais resultando na tela principal:

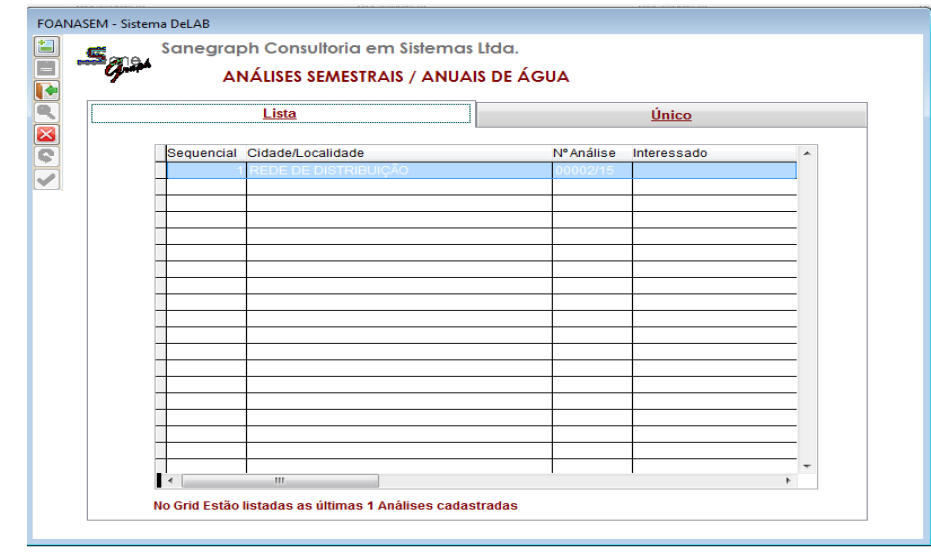

Utilize o botão de barra lateral de botões, para incluir nova análise o duplo clique sobre a análise para ir para a aba único e ver detalhamento das amostras analisadas, conforme essa tela:

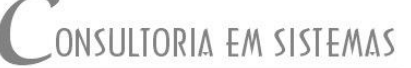

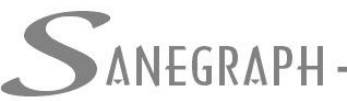

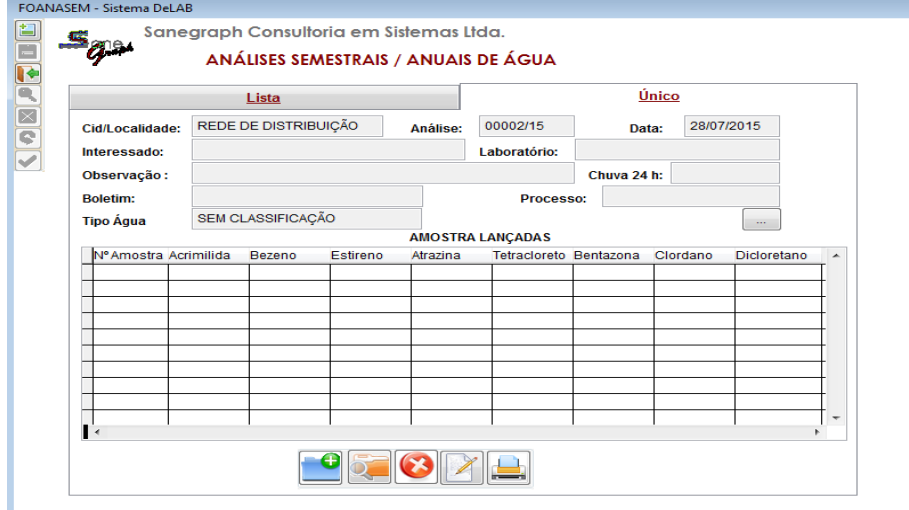

Ao incluir nova análise será aberta a seguinte tela:

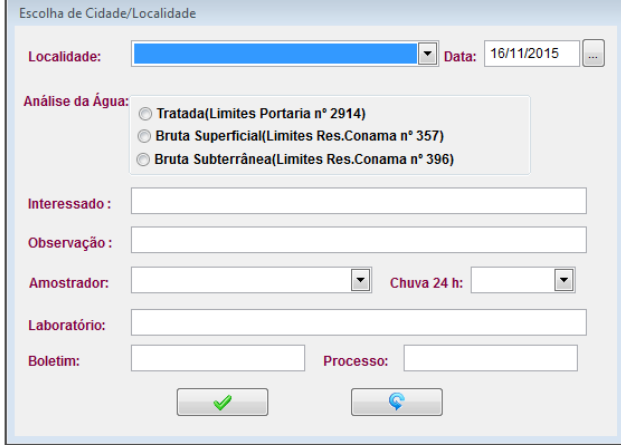

Chamamos a atenção para o campo ANÁLISE DE ÁGUA, onde o DELAB, permite selecionar a qual legislação esta atrelada a análise, dependendo do tipo selecionado, na tela de lançamento de resultados dos parâmetros, o programa observará os limites de acordo com a legislação escolhida nessa tela. Mudando inclusive os parâmetros a serem lançados.

Cadastrada a análise utilize o botão de da aba único, para cadastrar nova amostra e em seguida lance resultados dos parâmetros e salva.

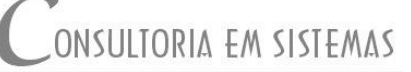

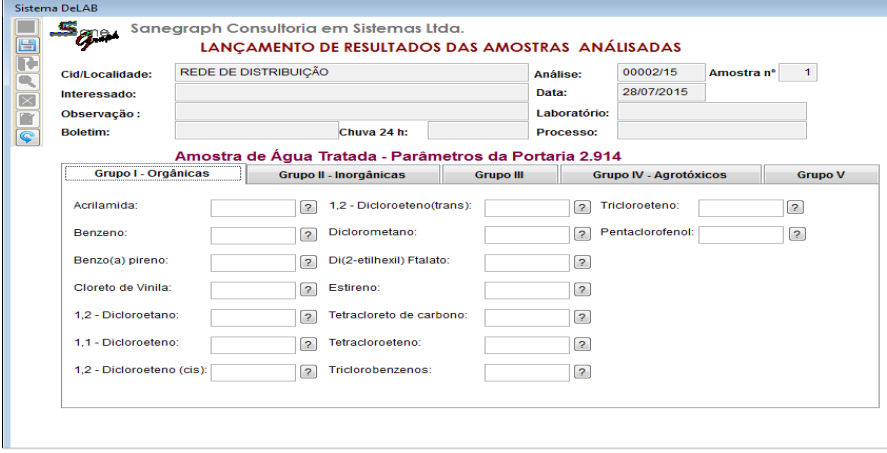

➢ **Dados de Pluviometria:** Através do menu ETA/LABORATÓRIO, podemos acessar a rotina de registros de informações de pluviometria, onde podem ser lançados os registros de volumes de chuva ocorrido no dia.

O processo de lançamento é bastante simples, na tela:

**ANEGRAPH** 

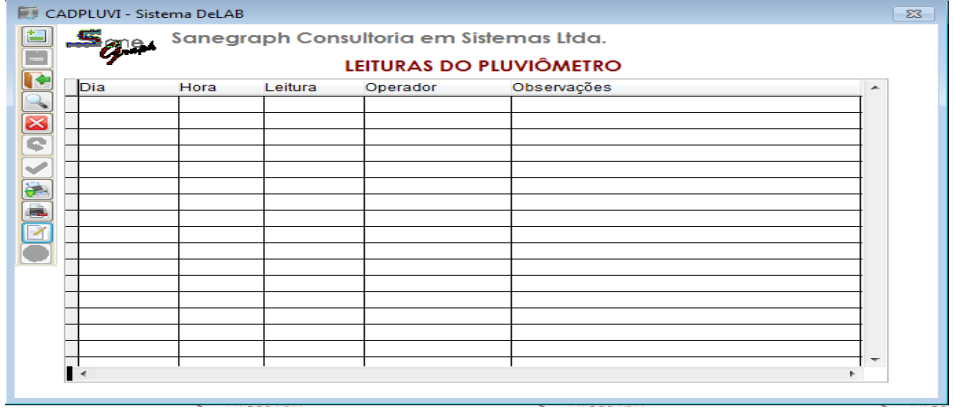

Utilize o botão  $\left| \rule{0pt}{13pt} \right|$ , da barra lateral de botões, para incluir um novo registro, informe os dados solicitados e confirme a inclusão. Salientamos apenas que a data a ser lançada, deve se referir a data da ocorrência ou não da chuva. Mesmo para os dias que não tenha a ocorrência de chuva, deverão ser gerados registros, com volume igual a 0.

➢ **Envio de Erros:** Eventualmente podem ocorrer erros no programa, quando da ocorrência de alguma mensagem de erro, que for decorrente de problemas internos do DELAB, será exibida uma tela semelhante a essa:

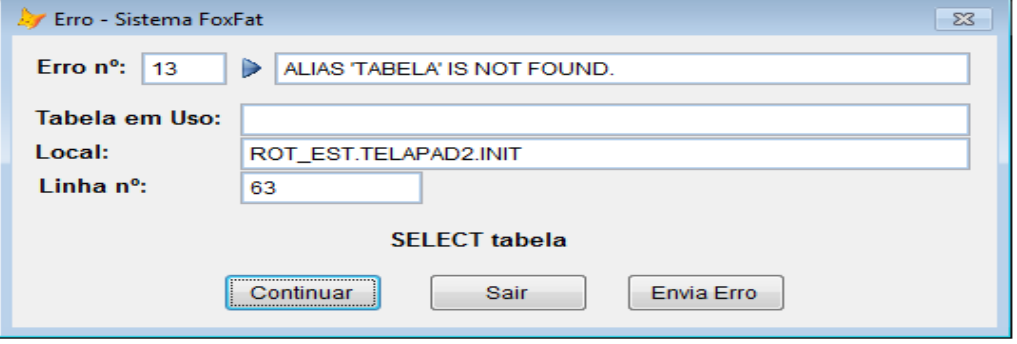

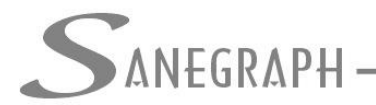

#### DE INFORMATICA E SANEAMENTO

Sempre que isso ocorrer, o procedimento a ser adota é o de clicar no botão ENVIAR ERRO, com isso o DELAB, enviará uma mensagem para o nosso site, possibilitando que tenhamos acesso ao erro para corrigi-lo, na maioria dos casos, clicando em CONTINUAR o programa avançará e continuará funcionando, porém em alguns casos ele não permitira a continuação, sendo necessário o seu fechamento.

Além de enviar o erro, sempre é bom comunicar a nosso suporte a ocorrência de erros, principalmente nos casos mais graves onde o DELAB, não permitir continuar os lançamentos, para que possamos corrigir o mais rápido possível.

➢ **Backup do banco de dados:** Essa rotina é fundamental por questões de segurança dos dados, evitando transtornos no caso de problemas com as máquinas, principalmente com a perda de dados. Visando evitar que se fique sem backup, o DELAB ao se carregado verifica, diariamente, a existência de backup com data daquele dia, caso não localize será disparado o processo de backup, esse processo ocorre somente uma vez ao dia, em qualquer uma das máquinas, a primeira que acessar o programa no dia, irá disparar o processo.

No processo de backup automático o programa alerta que não encontrou e que irá efetuar o backup, não deve ser cortado esse processo, ele não é um processo demorado (dependendo claro, das condições de comunicação das máquinas com o servidor onde esta a base de dados).

Ao ser disparado backup será aberta uma tela semelhante a esta:

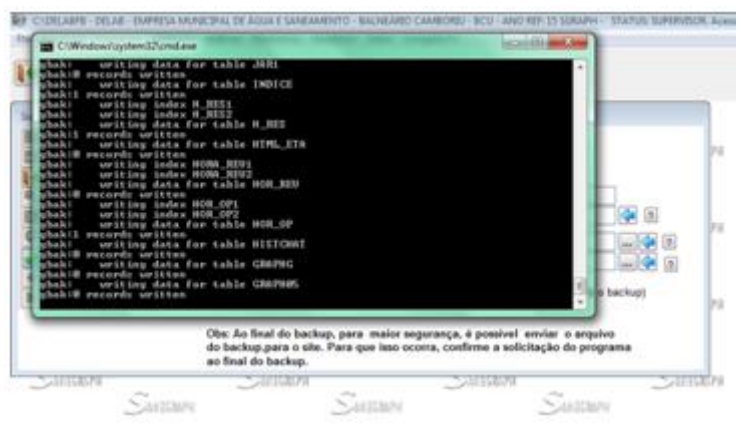

Ao final do processo essa tela sumira e aparecerão mensagem indicando se o backup concluiu corretamente ou se ocorreu algum erro no mesmo, é bom ficar atento a esses mensagem.

Também ao final do backup, existe a possibilidade de enviar uma cópia dele, para uma área de backup, que a Sanegraph mantém na nuvem, isso é mais uma forma de segurança, no caso de algum problema localmente, se foi enviado o backup poderemos resgatá-lo da nuvem. Lembrando que na nuvem, fica sempre o último backup enviado, um novo envio o mesmo sobreposto.

➢ **Congelamento do DELAB:** Para evitar que outras pessoas, utilizem o DELAB e gere lançamentos em seu nome, você pode congelar o DELAB, com isso outra pessoa somente conseguirá acessar o programa se informar a tua senha ou então mudar de operador do DELAB.

Para congelar tecle F2 ou acesse a opção CONGELAR/F2 do menu principal, será aberta a tela:

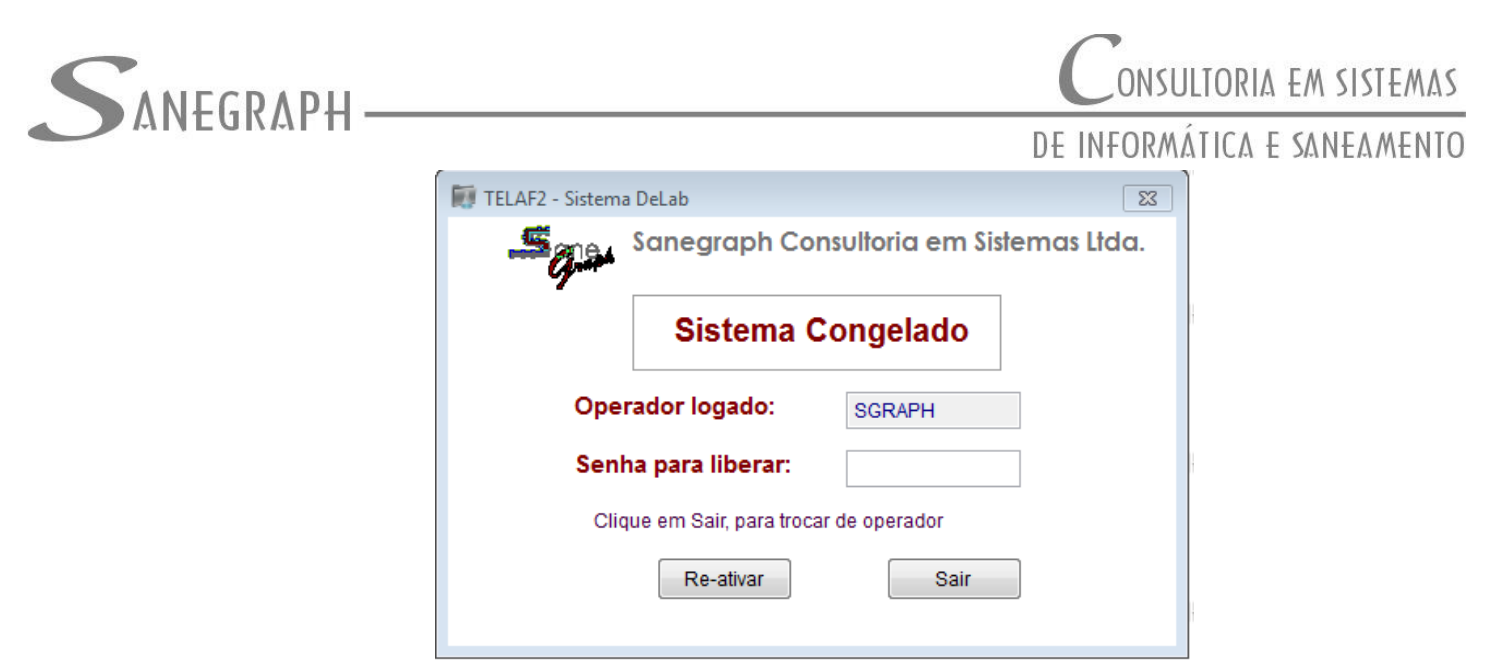

Para re-ativar informe a senha e tecle em Re-Ativar ou então em sair para informar outro operador.